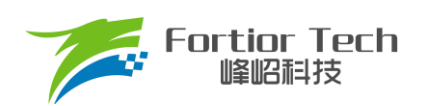

## **吸尘器应用手册**

# **三相电机控制 ASIC FT8161T** V1.2

峰岹科技(深圳)股份有限公司

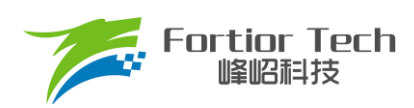

目录

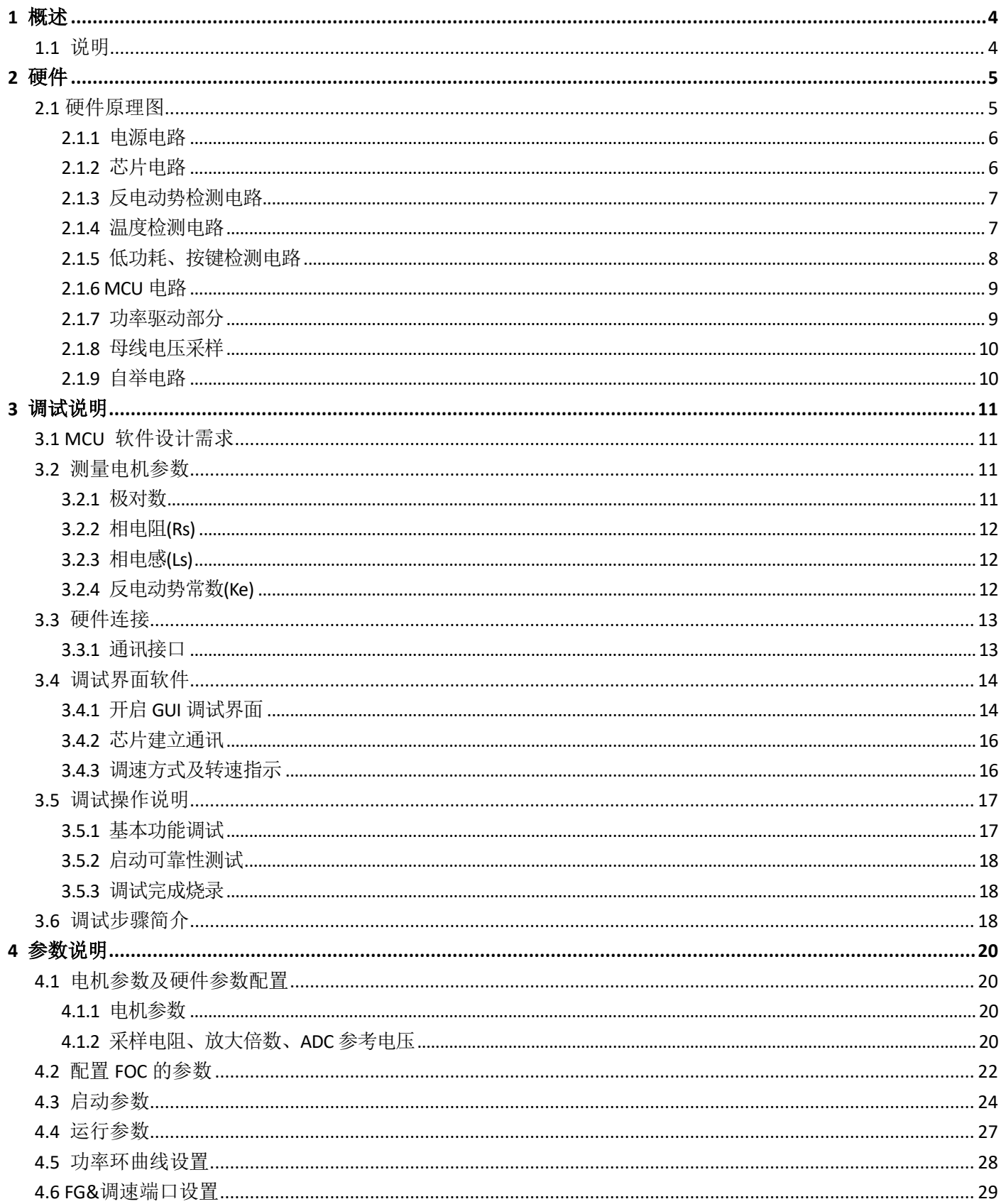

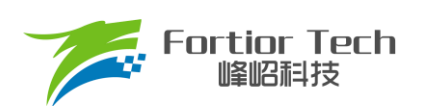

## **Application Note**

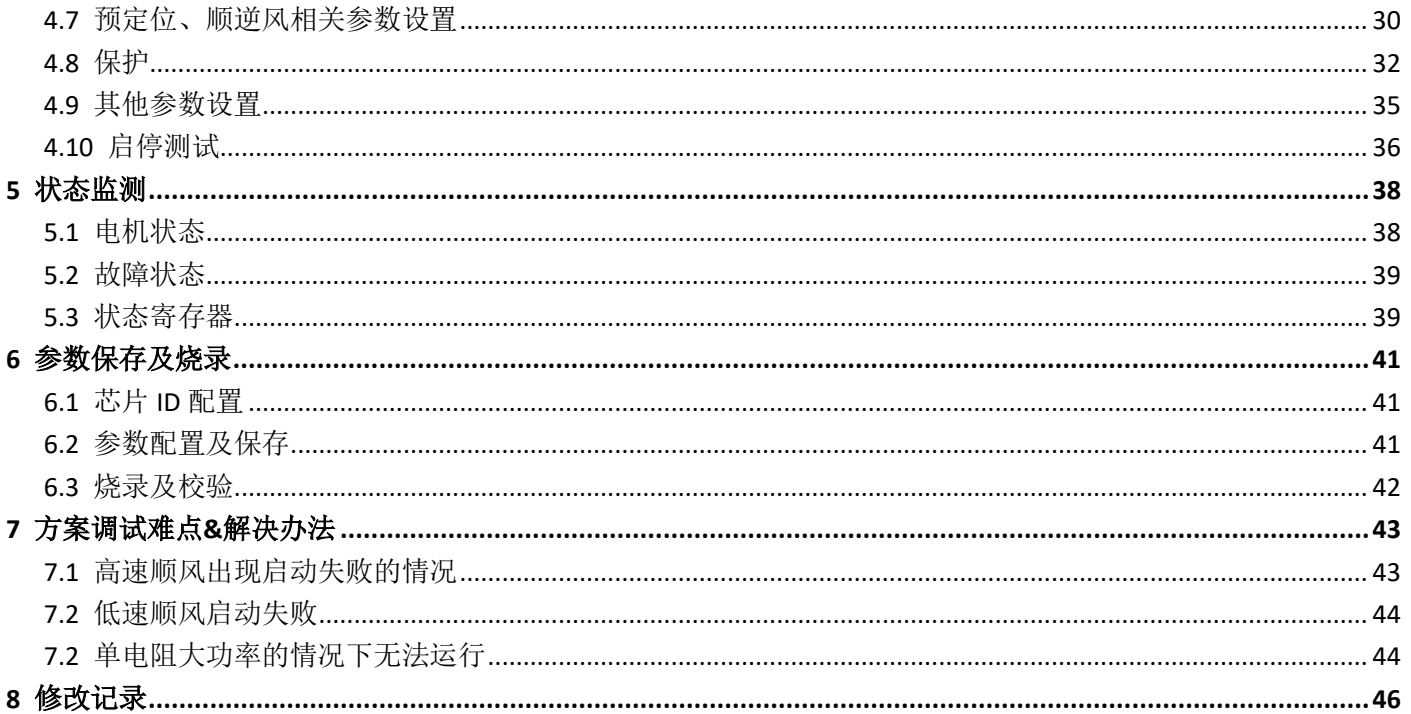

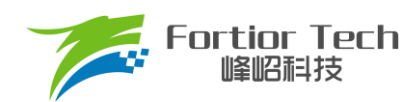

## <span id="page-3-0"></span>**1 概述**

## <span id="page-3-1"></span>**1.1 说明**

本应用方案说明文档详细介绍了如何使用峰岹科技的 FT8161T 芯片,对低压直流无刷吸尘器电机实现无霍尔的 FOC 驱动控制。

涉及的软/硬件和模块

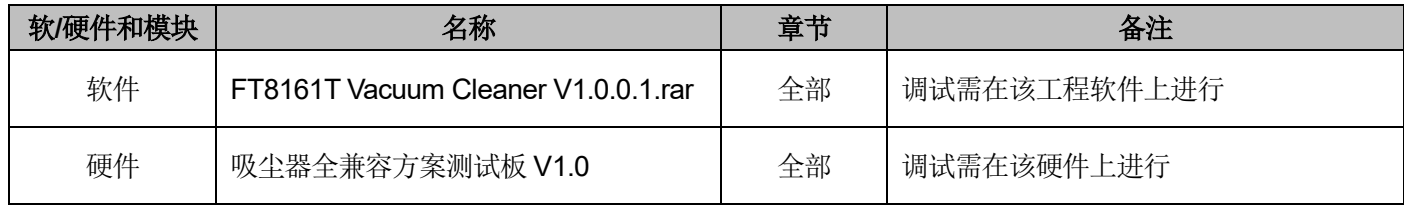

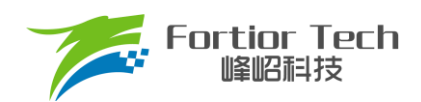

## <span id="page-4-0"></span>**2 硬件**

## <span id="page-4-1"></span>**2.1 硬件原理图**

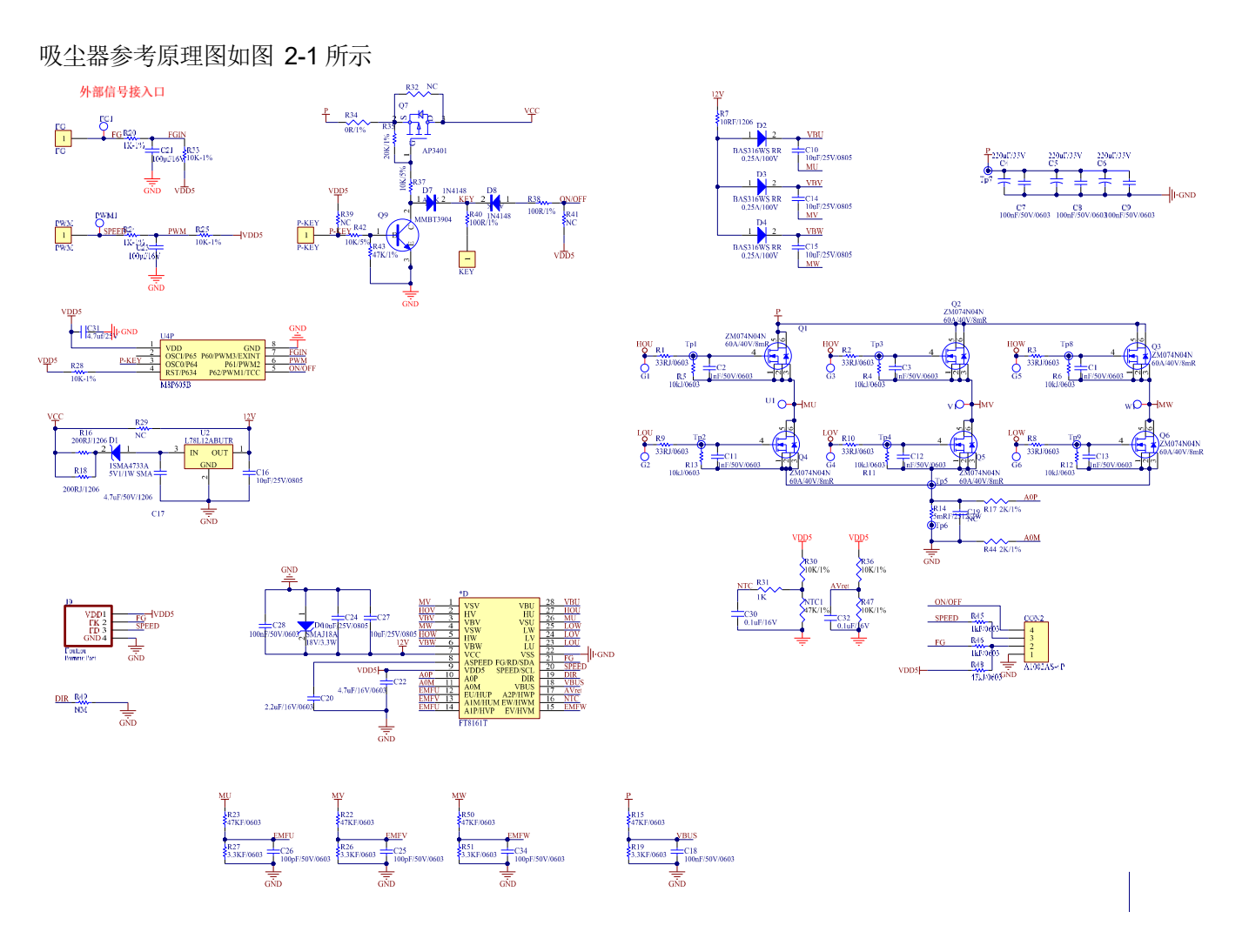

图 2-1 硬件原理图

## <span id="page-4-2"></span>注意事项**:**

- 1. 默认是使用额定电压 28V, 低于 15V 会无法运行, 最大 32V;
- 2. 默认为按键调速;
- 3. 默认为加小 MCU 方案。

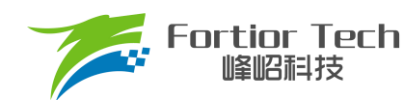

## <span id="page-5-0"></span>**2.1.1 电源电路**

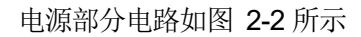

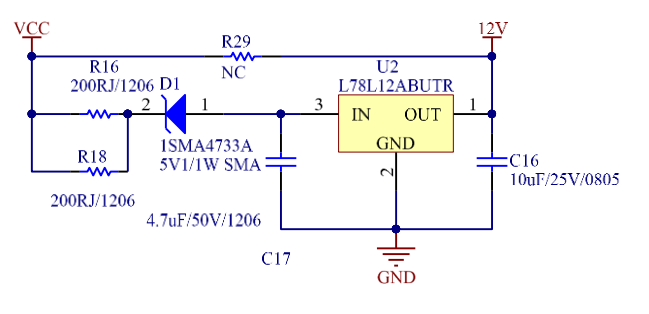

图 2-2 电源部分

#### <span id="page-5-2"></span>使用方式**:**

- 1. 母线电压在 15~32V, R29 不焊接;
- 2. 母线电压在 6~18V, R29 焊接。

注意: R29 短接应用低电压的时候,最大电压不要超过 18V。

## <span id="page-5-1"></span>**2.1.2 芯片电路**

原理图芯片主体部分电路如图 [2-3](#page-5-3) 所示

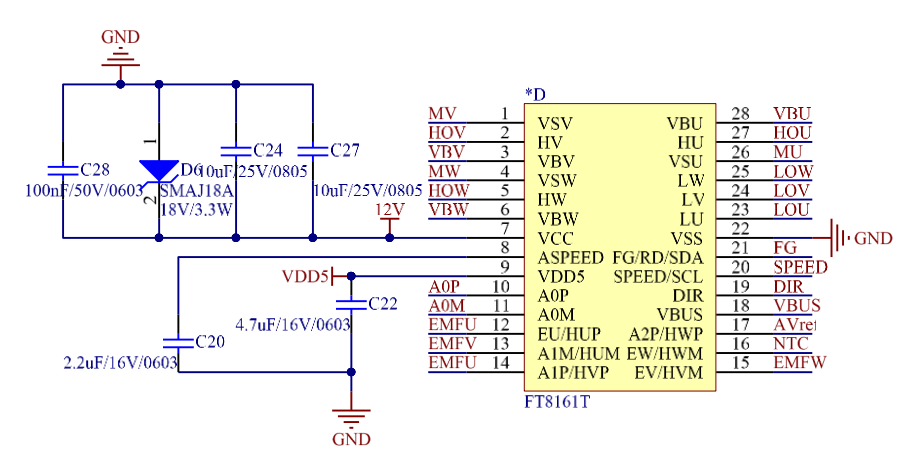

图 2-3 芯片主体

<span id="page-5-3"></span>使用方式**:** FT8161T 应用于低中压 6-NMOSFET 驱动应用。

注意事项**:** 电容需要尽量靠近芯片放置。

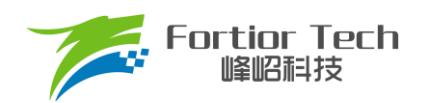

## <span id="page-6-0"></span>**2.1.3 反电动势检测电路**

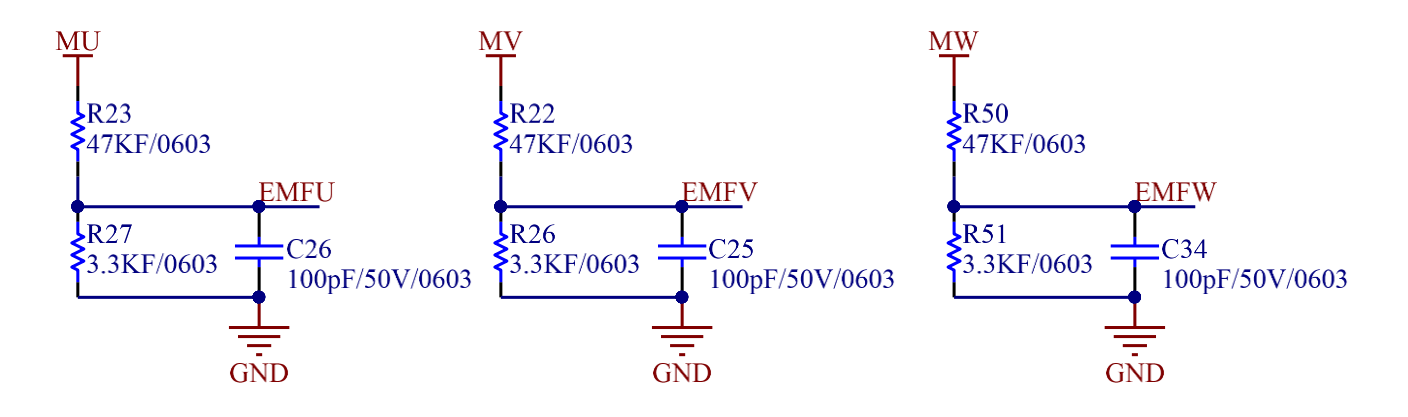

图 2-4 反电动势检测电路

#### 注意事项**:**

- 1. 为节省一路比较器用于温度检测,所以反电动势接到 FT8161T 的接口采用 EMFU 比 EMFV, EMFU 比 EMFW 的方式;
- 2. 在电压在 6 ~ 18V 使用时可以适当的减小分压电阻的比例,增加输入的反电动势的信号;
- 3. 反动电动势分压电压不能超过 3.5V。

#### <span id="page-6-1"></span>**2.1.4 温度检测电路**

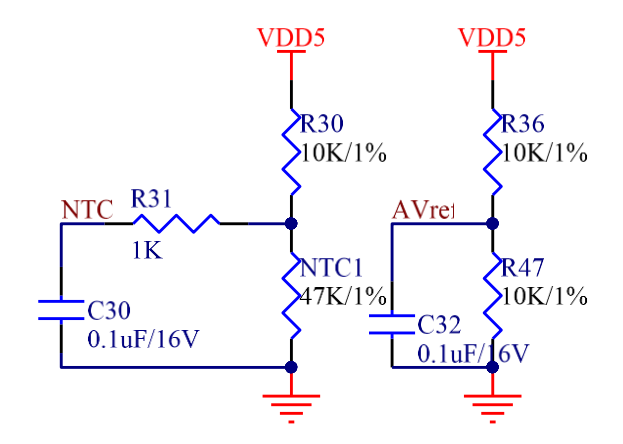

图 2-5 温度检测电路

使用方式: A Vref 由 5V 分压目前分压的电压为 2.5V, A Vref 的电压与 NTC 的电压比较, 如果 NTC 处的电压小于 A Vref 的电压触发温度保护。

注意事项**:** NTC 应该放在 MOS 管附近。

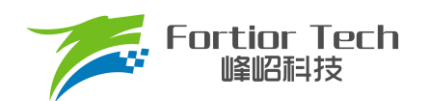

## <span id="page-7-0"></span>**2.1.5 低功耗、按键检测电路**

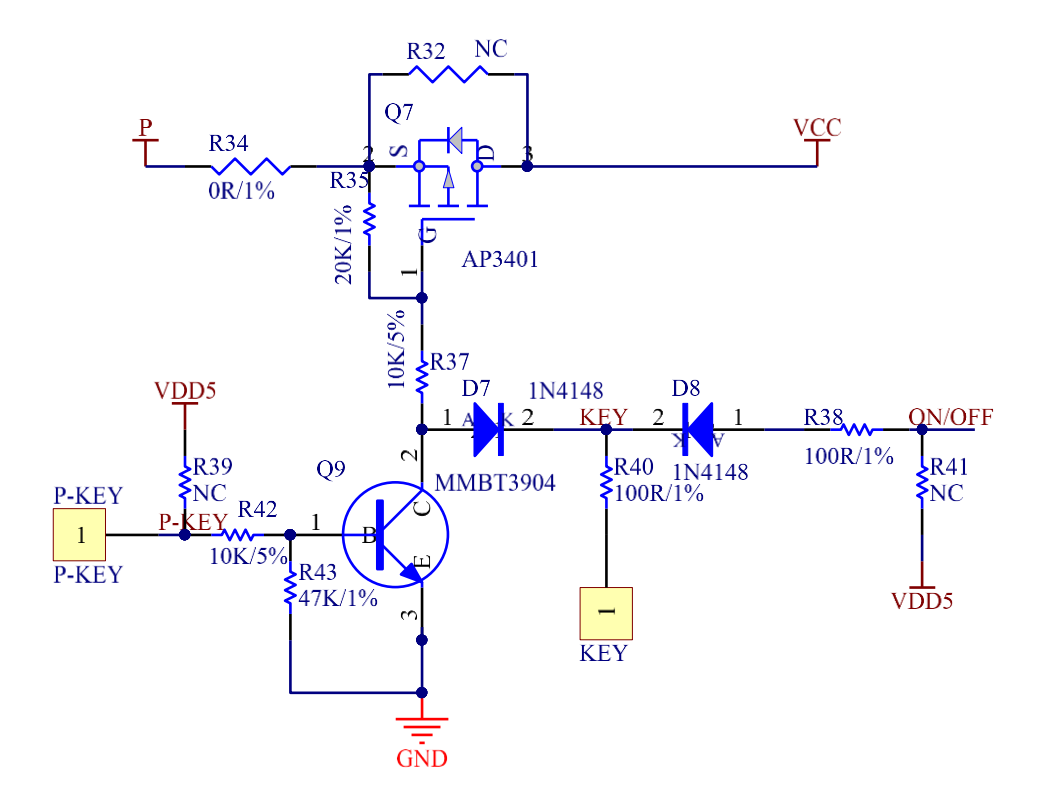

图 2-6 低功耗按键检测电路

#### 使用方式**:**

1. P-KEY 高电平时 Q7 导通, P-KEY 低电平时 Q7 断开, 讲入低功耗模式;

2. KEY 为按键输入端口,通过检测按键信息控制电机运行的档位。

注意事项**:** 如果是电池控制低功耗模式,则将 R32 短路。

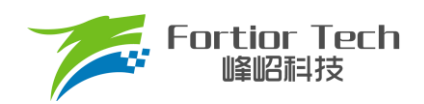

## <span id="page-8-0"></span>**2.1.6 MCU 电路**

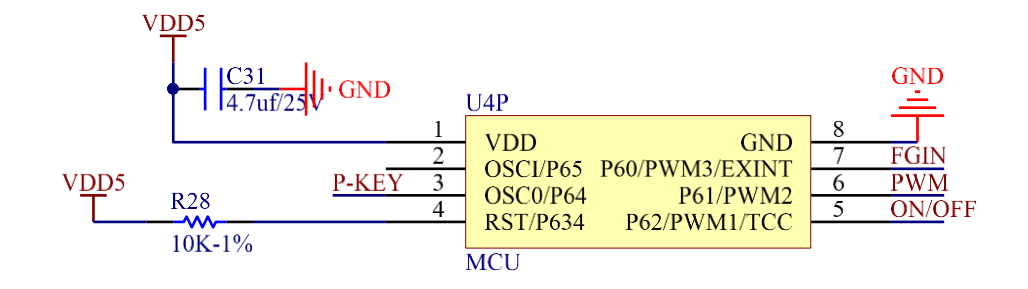

图 2-7 MCU 电路

使用方式**:** 此 MCU 配合 FT8161T 做按键检测,超速保护,以及低功耗功能。 注意事项**:** 用户可以根据自己的需求选择 MCU 方案。

## <span id="page-8-1"></span>**2.1.7 功率驱动部分**

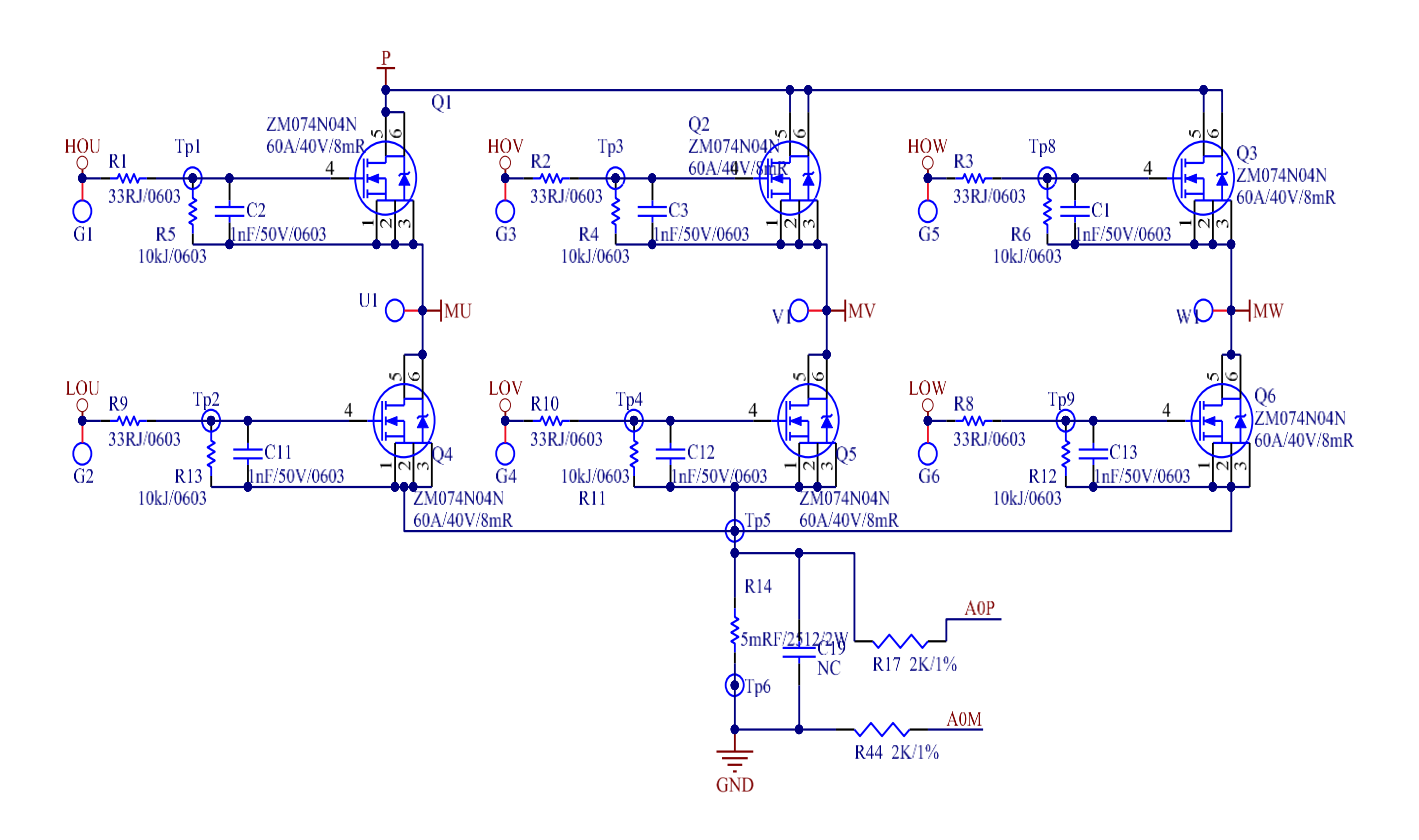

图 2-8 功率驱动部分

#### 注意事项**:**

- 1. C19 电容不可以大于 100pF,会造成采样干扰;
- 2. 最大电流情况下,采样电阻功率不能超过额定功率的 80%;
- 3. 吸尘器都是单电阻采样,采样走线必须采用差分走线。

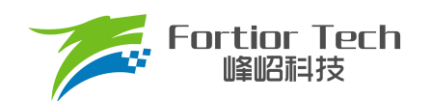

## <span id="page-9-0"></span>**2.1.8 母线电压采样**

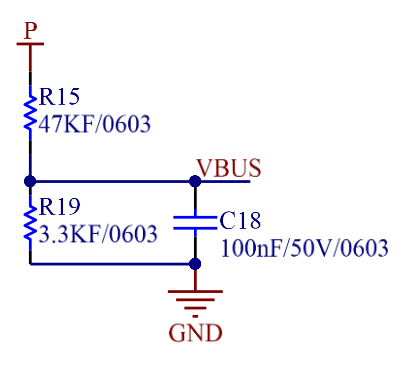

图 2-9 母线分压电路

#### 注意事项**:**

- 1. R15、R19 需要用 1%精度电阻;
- 2. 最大采样电压 = (R15 + R19)/(R19)\*5\*0.8;
- 3. 最大采样电压一般选择为 2 倍的最大应用电压, OVP 此处的电压需要低于 4V。

## <span id="page-9-1"></span>**2.1.9 自举电路**

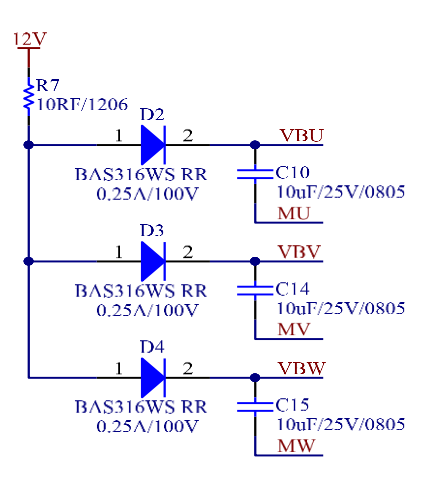

图 2-10 自举电路

注意事项**:** 阻容大小参考上图参数,不需要调整。

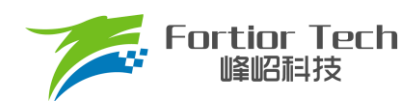

## <span id="page-10-0"></span>**3 调试说明**

## <span id="page-10-1"></span>**3.1 MCU 软件设计需求**

MCU 主要实现以下控制:

- 1. 实现按键检测,总共3档,输出不同的duty控制FT8161T;
- 2. 实现转速超100000转5s之后PWM输出为0%;
- 3. 按键在最高档功率下一次按下控制进入低功耗模式。

## <span id="page-10-2"></span>**3.2 测量电机参数**

在正式调试电机之前需要先测量电机极对数(Pole-Pairs)、相电阻(Rs)、相电感(Ls)和反电动势常数(Ke)。

#### <span id="page-10-3"></span>**3.2.1 极对数**

电机的极对数是相对于转子来说的,转子磁钢的一个 N 极加一个 S 极为一对极。转子的极对数就是指磁钢的 N 极 个数(或者 S 极个数)。极对数最直观的测量方法是使用磁性显示纸, 如图 [3-1](#page-10-4) 所示。在图 3-1 中明显可以观察到有 10 个磁极,则此转子磁钢为 5 对极。

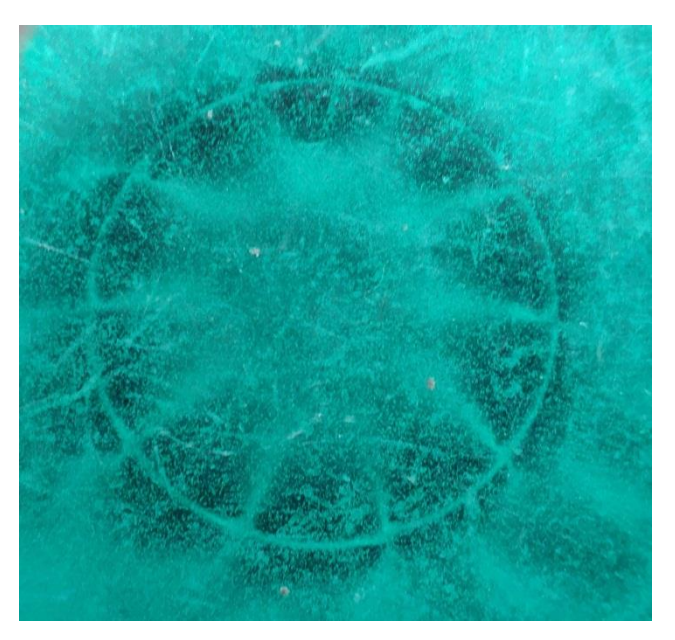

图 3-1 磁显纸下的转子磁钢

<span id="page-10-4"></span>如果手中没有磁显纸也可以采用其他方法。有一种方法是给电机任意两相的相线通电(注意控制好电压和电流,避免 烧毁电机线圈),将转子转动一周,感受转子在非外力作用下可停止位置的个数,即为极对数。另一种方法是用铁质工具 (螺丝刀之类)贴近转子,将铁质工具转动一周,感受排斥力的次数,即为磁极数,除以 2 为极对数。

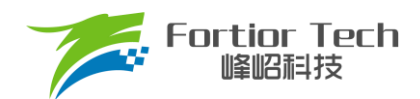

## <span id="page-11-0"></span>**3.2.2 相电阻(Rs)**

将电桥测量频率调整为 100Hz, 将电机任意两根电机线接入电桥, 测的电阻参数为电机线电阻, 将线电阻除以 2 为 我们想要的相电阻。配置 FOC 的参数。

## <span id="page-11-1"></span>**3.2.3 相电感(Ls)**

将电桥测量频率调整为 1kHz, 将电机任意两根电机线接入电桥, 测的电感参数为电机线电感, 将线电感除以 2 为 我们想要的相电感。

## <span id="page-11-2"></span>**3.2.4 反电动势常数(Ke)**

将示波器的地接电机的一相,探头接其余两相中任一相,转动负载,测出反电动势波形。因反电动势波形是正弦的, 取中间的一个正弦波,测量其峰峰值 Vpp 和频率 f。

对应公式如下所示:

$$
Ke = 1000 * p * \frac{Vpp}{2 * 1.732 * 60 * f}
$$

其中, p 为电机极对数, Vpp 为正弦波峰峰值; f 为正弦波频率。

例: 测量某电机的反电动势波形如图 [3-2](#page-11-3) 所示:

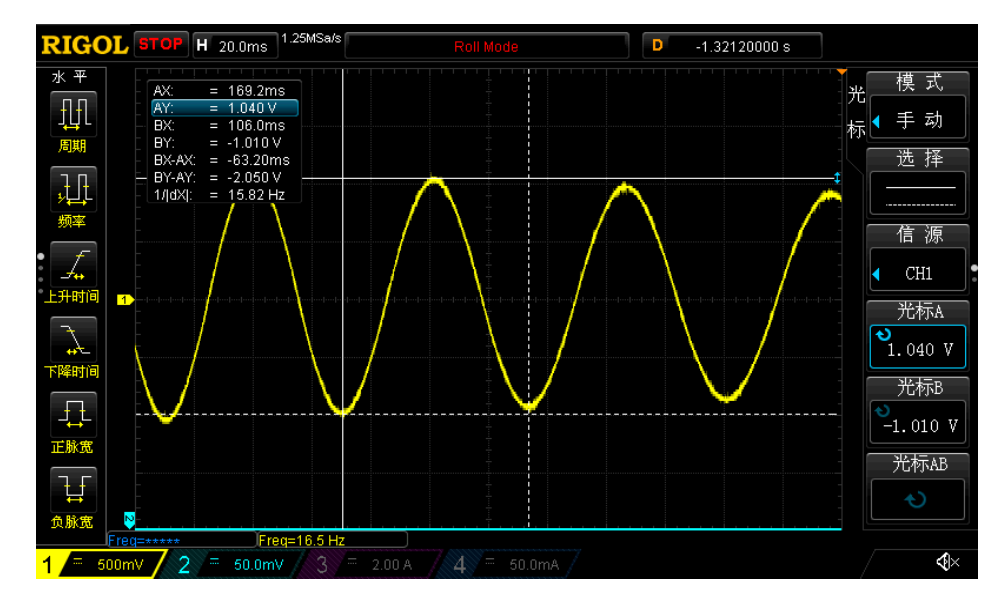

图 3-2 反电动势波形

<span id="page-11-3"></span>测量其中一个正弦波的峰峰值 Vpp 为 2.05V,频率 f 为 15.82Hz,极对数为 4,则:

$$
\text{&}4 * \frac{2.05}{2 * 1.732 * 60 * 15.82} = 2.4939.
$$

注: 将上面测量到的参数填入到 4.1 的电机参数模块。

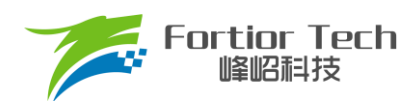

## <span id="page-12-0"></span>**3.3 硬件连接**

## <span id="page-12-1"></span>**3.3.1 通讯接口**

FT8161T 采用标准 I C通讯协议。 用户可通过 I C 接口对电机控制参数进行改写,实现应用所需功能,参数可写入 EEPROM。

- ◼ SPEED/FG 管脚复用为 I <sup>2</sup>C 通讯接口时,用作调试和烧录,也可用于 I <sup>2</sup>C 模式调速
- SPEED 管脚为数字调速接口
- ASPEED 管脚为模拟调速接口
- DIR 管脚为正反转方向控制接口
- FG 管脚为电机转速或堵转指示接口

仿真器(丝印如下图所示)与目标板连线说明:

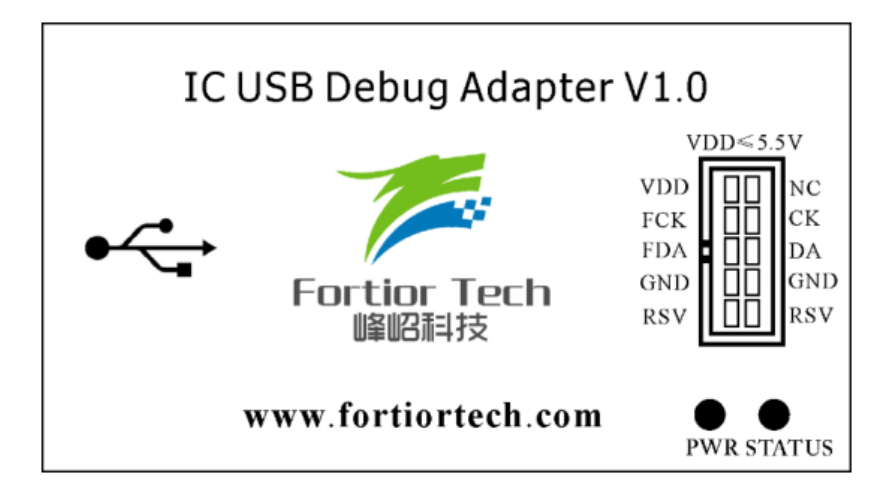

图 3-3 仿真器丝印

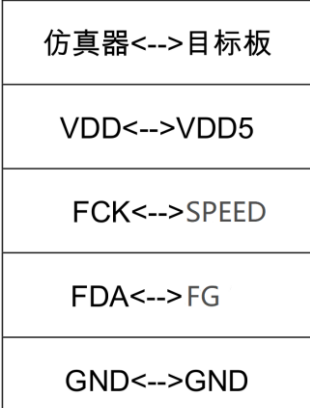

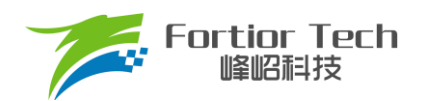

## <span id="page-13-0"></span>**3.4 调试界面软件**

## <span id="page-13-1"></span>**3.4.1 开启 GUI 调试界面**

打开开发套件中包含的 FT8161T Vacuum Cleaner Vx.x.x.xx 文件,解压后的软件包如下图所示,右键点击 FT8161T Vacuum Cleaner.exe 文件,用管理员身份运行该软件,开启 GUI 调试界面。

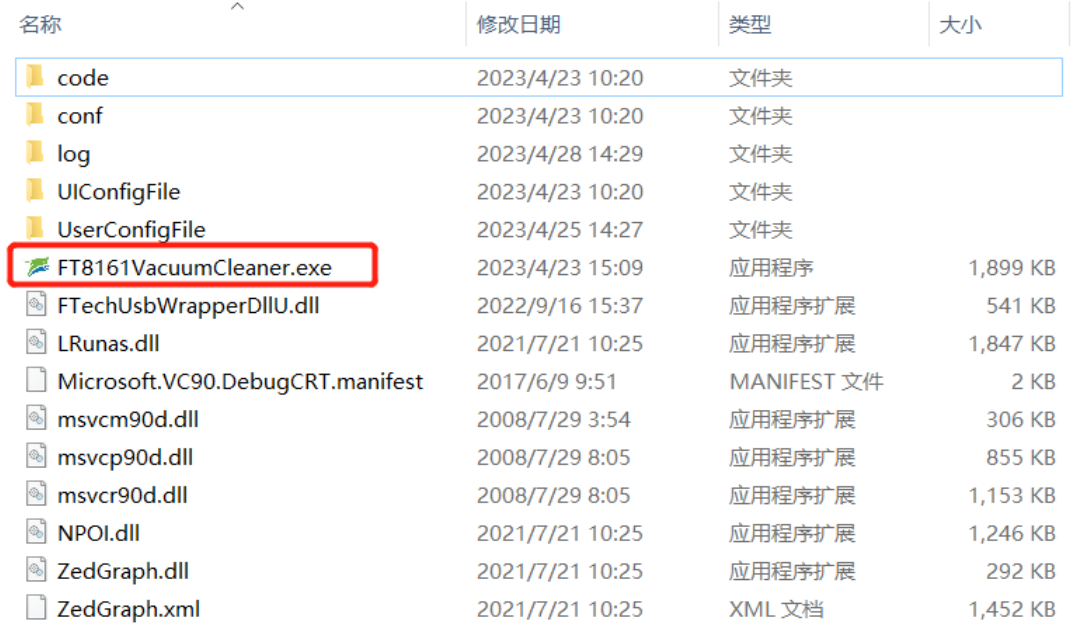

#### 图 3-5 调试软件包

FT8161T 无感 FOC 调试采用上位机 GUI 界面进行操作,具体的调试界面如下图所示。本手册基于上位机调试界面 对 FT8161T 调试进行说明。

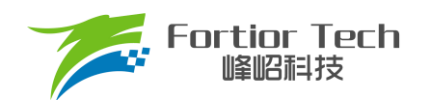

## **Application Application Manual Note**

#### FT8161T Vacuum Cleaner V1.0.1.1  $\times$ File Debug Stop Help Auto exit msgbox **V** Enable Log SensorlessBasic SensorlessBasic Protect&Other  $OnOff$ heolm Fun Disn  $\triangleright$   $\equiv$  Function Motor&Hardware **CFOC Parameter** Protect&Other Display SMPMode SingleRes Q BaseFreq  $3200$  Hz Pole-Pairs  $\overline{1}$ *Contractor Committee Committee Committee Committee Committee Committee Committee Committee Committee Committee Committee Committee Committee Committee Committee* **E** OnOff  $PLL/SMO$   $QPLL$  $\alpha = \alpha^2 + \alpha^2 + \alpha^2$ Q SampleTime  $\frac{1}{1}$  5 Download  $\odot$  SMO  $0.015$  $\mathsf{Rs}(\Omega)$  $\sim 10^7$  $AO$   $EN$ SPD\_BW  $\mathbb{V}_3$ O Disable © Enable  $\alpha$  and  $\beta$  $\mathcal{L}_{\mathrm{L}}$  $Ls(H)$ 0.0000209 AO\_ek3  $\overline{1.5}$ EBW\_Mode  $\bar{a}$ Ke 0.1500000 Q sta\_pll LeadAngle **◎** Disable **C** Enable  $\overline{\phantom{0}}$ , 0 $\degree$ and an experience of the state 0.005  $Rsample(\Omega)$  $s7 - 540\%$   $\rightarrow$  $\mathbb{Q}$ SegEn EKNum  $\bar{a}$  $\mathcal{A}(\mathcal{C})$  , and  $\mathcal{C}(\mathcal{C})$  $4X$ Amp  $\bar{\phantom{a}}$  $Sin/Atan \circ \circ \circ \circ \circ$  $\odot$  atan **TSMIN** 12 **Contract Contract Property** 12  $15.2$  $RV$ NewSingle © Disable  $\odot$  Enable DT SEL  $0.83$  us and a strategic control. V. **EBW** 3200 ATOBW 50 **KSILDE**  $\Downarrow_7$ provided a series of the state  $\overline{a}$ (Startup  $\bigcap$  Run ControlMode PowerLoop v  $\overline{3}$ StalncTime <sup>1</sup>s  $\odot$  4s  $\circ$  6s DQ\_KP  $\odot$  2s  $10$ (ID Setting StartCurrent  $\overline{0}$  $DQ_K$  $0.09$ Stb\_Inc U  $\mathcal{L}^{\mathcal{L}}$  $\mathcal{A}^{\mathcal{A}}$  $\sim 10^{-5}$  $\mathcal{A}$  $\sim 10^{-7}$ EFREQAcc I2CAddr 0x00  $0x00$  $\overline{U}$ **WKP** 0.01 Sta\_Inc ÷  $\alpha$  ,  $\beta$  ,  $\alpha$  $\alpha$  ,  $\beta$  ,  $\alpha$  $\sim 10^7$  $\sim 10^6$ EFREQMin U . . . . . . . . . . . . 0.6 % ChipID E.  $\sqrt{0 \times 01}$  $0.001$ **WKI** PI PERIOD @ 10ms  $\odot$  1ms CloSpeed  $\odot$  0.5x  $\odot$  1x  $\odot$  2x  $\odot$  4x **EFREQHold**  $\odot$  1x  $\odot$  2x  $\odot$  4x  $\odot$  8x Find Exit I2C Debug Stop Test Device: Pause... 00:00:00.89 PAUSE Elaps Time:

图 3-6 上位机界面

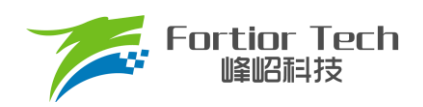

## <span id="page-15-0"></span>**3.4.2 芯片建立通讯**

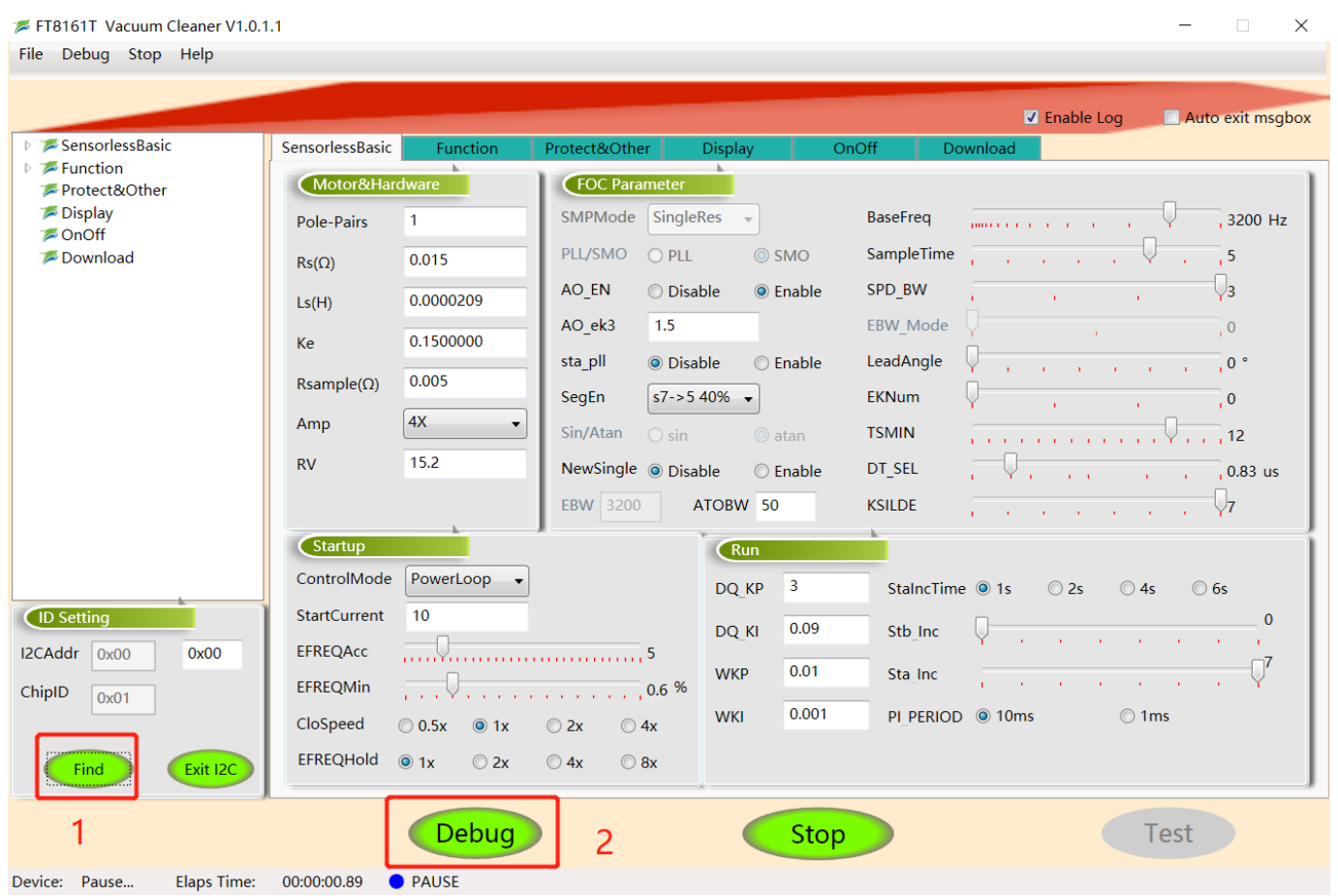

图 3-7 芯片建立通讯

调试板供电且连接仿真器, 此时 ID Setting 中的 Find 按键高亮, 点击 Find 按键, 与芯片建立通讯。通讯成功后 Debug 按键高亮,点击 Debug,上位机会将界面的配置参数发送到芯片。

## <span id="page-15-1"></span>**3.4.3 调速方式及转速指示**

芯片建立通讯后,先选择 I<sup>2</sup>C 调速方式, 在 Display 页面中的 SpdCrtl 中选择占空比后, 点击 Debug 进行调试, 转 速通过上位机显示。

当选择 PWM 调速调速方式时,因 SPEED 脚与 FG 脚复用为芯片通讯脚,进行调速及 FG 信号输出按如下步骤操 作:

- 1. 点击 Debug(注: Display 页面的 PwmShift 选项需选择 Disable);
- 2. 保持 VCC 不断电;
- 3. 点击 ID Setting 中的 Exit I2C 按键退出通讯;
- 4. 将仿真器与板子断开连接;
- 5. 输入 PWM 信号进行调速。

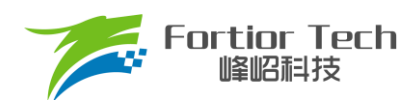

## <span id="page-16-0"></span>**3.5 调试操作说明**

#### <span id="page-16-1"></span>**3.5.1 基本功能调试**

将界面中参数按照项目需求进行填写后,点击界面下方 Debug 按钮可以使芯片按照界面中参数工作,在 Display 选 项卡中可以查看芯片实时运行状态,包括电机转速,保护状态,保护类型,寄存器参数等。各功能对应参数在第 4 节中 具体章节情况如下:

- 1 确认电机参数;
	- 1) 测量得到电机的相电阻 RS、相电感 LD、LQ,以及反电动势常数 Ke;
	- 2) 确认电机极对数 Pole Pairs:
	- 3) 确认电机速度基准频率 BaseFreq = 2\*电机额定转速频率。
- 2 确认硬件参数;
	- 1) 通过电机的功率范围和电压范围确认母线分压比、采样电阻,放大倍数。
- 3 保护参数设置;
	- 1) 设置过欠压保护参数;
	- 2) 设置硬件过流保护值,测试确认硬件过流保护正常;
	- 3) 关闭上述保护的其他保护,防止启动的时候误触发,后面添加需要的保护再测试确认。
- 4 检测硬件驱动电路正常;
	- 1) 设置预定位 Duty, 预定位 time;
	- 2) 打开预定位测试模式;
	- 3) 不接电机,上电测试确认板子UVW三相都有正常的方波输出,则驱动电路部分正常。
- 5 调试确认电流环的稳定,确认电流环情况下最大的功率转速输出;
	- 1) 通过调节电流环的 DQ KP, DQ KI 保证电流环下波形稳定;
	- 2) 通过调整启动参数,以及 ATO 参数,保证启动电流波形平滑;
	- 3) 电流环的 KPKI 和电流采样对于电流波形的稳定性影响比较大;
	- 4) 加大电流环输出,达到客户目标功率;
	- 5) 如果达不到最大功率, 电流波形正弦的情况下, 通过观测 Display UQ 是否饱和, UD 是否负很多, 通过调 整补偿角 FOC THECOMP 确认是否能达到客户需求;
	- 6) 记录最大功率下的计算功率值 MaxPower, 以及此时设置的相电流 FOC\_IQREF 大小。
- 6 增加外环功率;
	- 1) 使能外环功率环;
	- 2) 设置外环 PI 的值;
	- 3) 设置目标功率大小,目标功率大小通过客户要求对应 PWM 的数值确定;
	- 4) 通过调整功率环 KPKI 和功率环爬坡增量保证功率环稳定,启动响应快且不过冲。

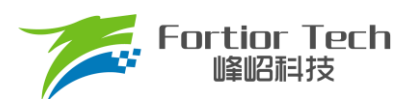

7 调试电机启动;

调试电机启动可能会出现以下现象:

- 1) 电机动一下后静止,且一直有电流输出
	- a) 启动电流太小电机输出无法切换到下一拍换相,增大 StartCURRENT;
	- b) 估算器输出速度太小无法换相到下一拍,排除 a 后此时依次加大 ATOBW;
	- c) 排除 a、b 后,检查硬件电路运放 AMP0 部分是否有问题导致电流采样不准,估算器估算不正常。
- 2) 电机转一下后停下且一直抖动
	- 此种情况一般为 ATOBW 值太大,导致估算器输出转速较高,启动时失步减小 ATO\_BW。
- 3) 电机启动反转后正转时持续抖动
	- 电机启动反转一下后正转所需要的时间较长,此时 ATOBW 已加到比较大的值,因此减小相应时间 的 ATOBW 值即可。
- 8 FG 输出设置;
- 9 保护功能参数: 4.8 节(保护);
- 10 顺逆风功能参数: 4.7 节(顺逆风处理)。

由于通信引脚占用了 FG 和 PWM 引脚, 所以在调试阶段可以在 function 选项卡的右下角将 SpdCtrlMode 参数设 置为 I2C, 在 Display 选项卡中可以通过设置 SpdCtrl 参数调试不同 duty 下转速。

#### <span id="page-17-0"></span>**3.5.2 启动可靠性测试**

在完成基本功能调试后,需要进行基本的启动可靠性测试。在 Display 选项卡右下角 OnOffConfig 功能模块可以进 行自动启动测试,设置好启停参数后,点击右下角 Test 按键进行自动启停测试,如需退出自动启停测试模式,点击下方 Stop 按键退出, 具体操作见 [4.10](#page-35-0) 节说明。推荐进行至少 500 次启动可靠性测试。如果项目为宽电压应用, 也需要测试 不同电压下启动可靠性。

#### <span id="page-17-1"></span>**3.5.3 调试完成烧录**

在所有功能调试完成满足项目需求后,将 SpdCtrlMode 参数按照项目需求调整为 Analog 或 PWM。在 Download 选项卡中点击 GenCode 按钮生成烧录文件。勾选 Enabel Writing Code Mode,点击 Write 按钮。当中间圆显示绿色, 标志烧录成功,具体操作见 [6.3](#page-41-0) 节说明。

#### <span id="page-17-2"></span>**3.6 调试步骤简介**

- 1. 关闭堵转、缺相保护, 配置电机参数, 调试启动参数, 将电机转动起来;
- 2. 选择是否加顺逆风检测、初始位置检测、预定位等功能,优化启动;
- 3. 添加外环,调试效率,加入保护并验证稳定性;
- 4. 设置调速方式、FG/RD 等;

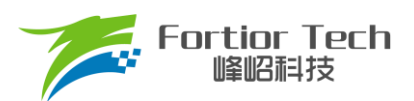

- 5. 验证整体方案的可靠性;
- 6. 进行基本的启动可靠性测试,具体操作见 [4.10](#page-35-0) 节说明。
- 7. 生成烧录 Bin 文件,烧录 EEPROM,具体操作见 [6.3](#page-41-0) 节说明。

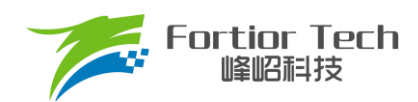

#### <span id="page-19-0"></span>**4 参数说明**

#### <span id="page-19-1"></span>**4.1 电机参数及硬件参数配置**

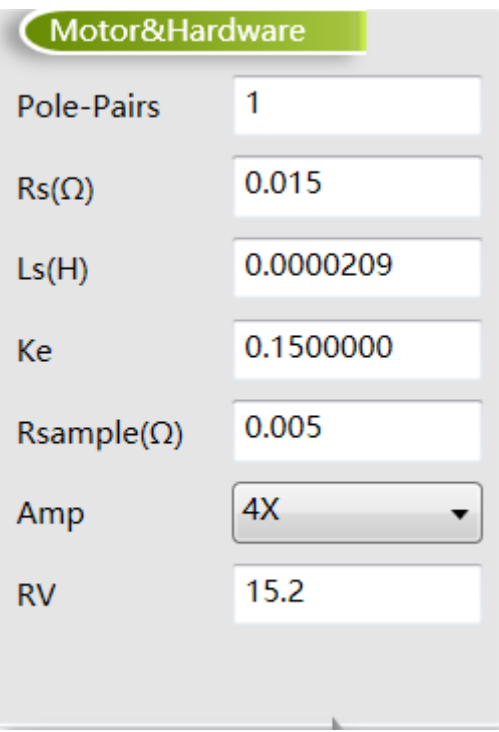

图 4-1 电机参数及硬件

## <span id="page-19-2"></span>**4.1.1 电机参数**

- 1 Pole-Pairs: 电机极对数,按 [3.2.1](#page-10-3) 节说明测量填入;
- 2 Rs: 电机相电阻, 是线电阻的一半, 测量频率为 100Hz, 按 [3.2.2](#page-11-0) 节说明测量填入;
- 3 Ls: 电机相电感, 是线电感的一半, 测量频率为 1kHz, 按 [3.2.3](#page-11-1) 节说明测量填入;
- 4 Ke: 电机反电动势,按 [3.2.4](#page-11-2) 节说明测量填入。

#### <span id="page-19-3"></span>**4.1.2 采样电阻、放大倍数、ADC 参考电压**

电流基准 Ibase 的计算与采样电阻 Rsample、运放放大倍数 Amp、ADC 参考电压 Vref 相关。采样电流的范围是 (Ismin ~ Ismax)。Ibase、Ismax、Ismin 的计算公式为:

$$
Ibase = \frac{Vref}{Rsample \times Amp}
$$

 $Ismax = Ibase/2$ 

 $Ismin = -Ibase/2$ 

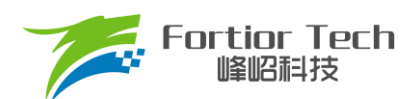

 $[$ *M*: Rsample = 0.005Ω, Amp = 4, Vref = 5V,  $[$ M Ibase = 2.5A, Ismax = 125A, Ismin = -125A.

在调节过程中, 电机运行电流不能超过最大采样电流 Ismax, 也不能小于采样电流 Ismin, 应留有一定余量。一般 来说,最大采样电流是电机运行最大电流的 1.5 ~ 2.5 倍。

采样电阻根据电机运行最大电流进行设计。采样电阻值越大,采样精度越高;但值越大,消耗在采样电阻上的功率 就越高,采样电阻温升就越高。在采样电阻的功率选择上,电流平方乘以电阻不能超过采样电阻的额定功率。

采样电阻确定后,根据设计的最大采样电流来选择放大倍数。放大倍数由硬件实现,有四个选项可选,分别为 2 倍、 4 倍、6 倍、8 倍。

ADC 参考电压默认为 5V。

■ RV 为 VBUS 的分压比例, 如图 [4-2](#page-20-0) 所示:

 $RV = (R15 + R19)/(R19) \approx 15.2$ 

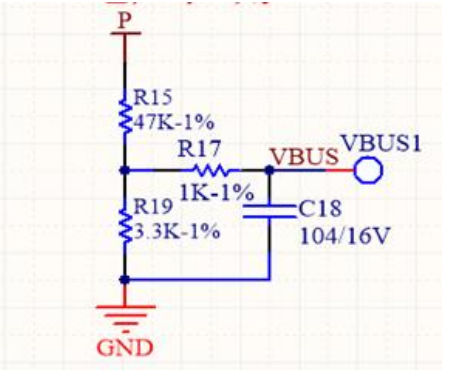

图 4-2 电压检测电路

#### <span id="page-20-0"></span>注意事项**:**

- 1. 电阻用电桥测试 DCR;
- 2. 电感测试条件: FRQ = 1KHZ、LEV = 1V;
- 3. 母线电压分压比决定了最大采样电压,最大采样电压一般设置实际应用最大电压的2倍;
- 4. 最大电压的情况下,分压给到 Vbus 的电压不能超过 0.8\*VREF;
- 5. 采样电阻需要保证最大电流情况下功率不超过额定功率的 80%;
- 6. 放大倍数和采样电阻的选择决定了最大采样电流,最大采样电流在吸尘器应用一般是母线电流的 4 倍左 右比较合适;
- 7. 程序设置的参数必须跟硬件上的参数保持一致。

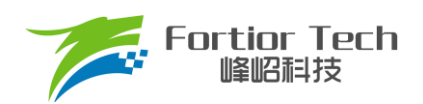

## <span id="page-21-0"></span>**4.2 配置 FOC 的参数**

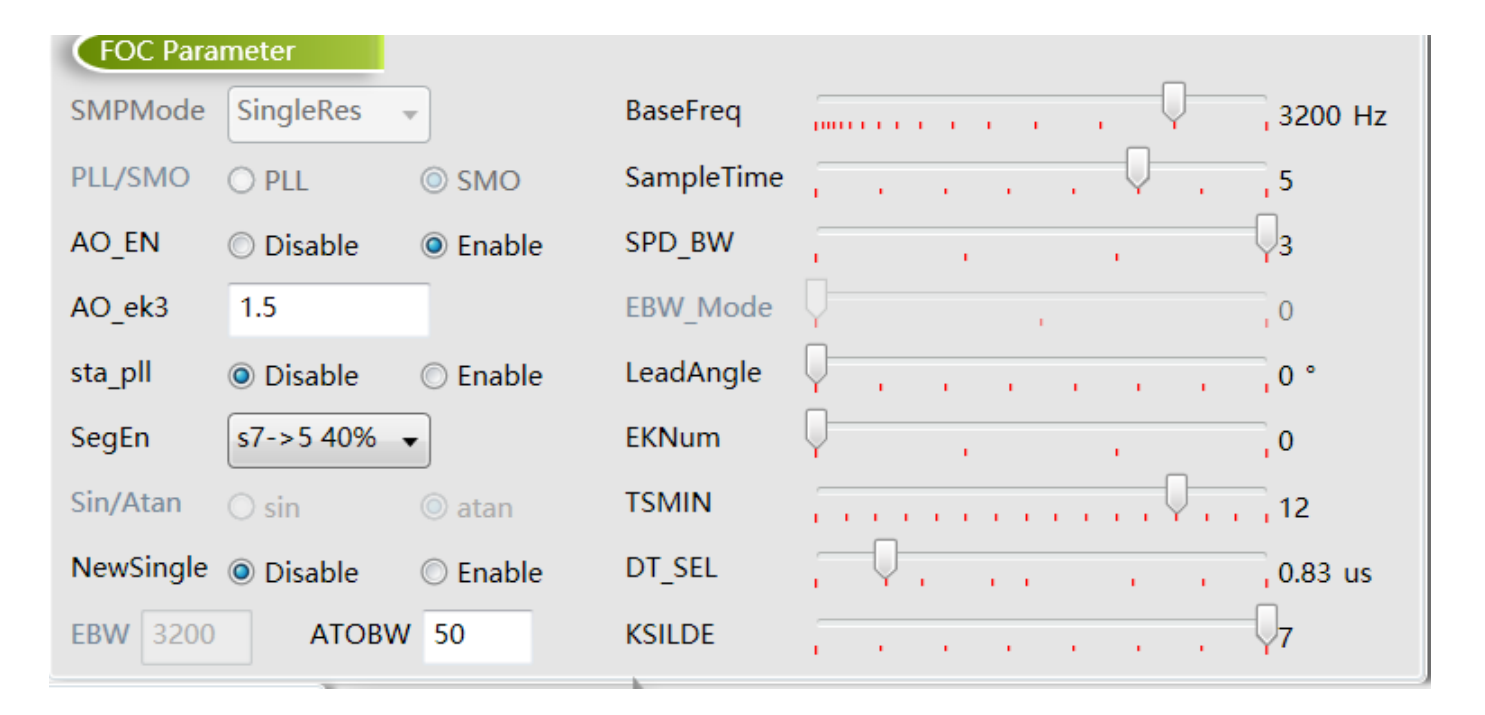

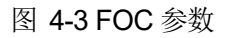

#### **SMPMode**

采样电阻模式,吸尘器应用为单电阻采样 SingleRes。

#### **BaseFreq**

基准频率,根据电机运行最大转速、极对数、确定基准频率。原则是最大转速\*2\*极对数/60,在基准频率选项里选 择一个最接近的基准频率。

#### PLL/SMO

选择 PLL 以 PLL 模式运行,选择 SMO 以 SMO 模式运行。

#### ■ SampleTime

采样时间,选择 SingleRes 时采样点后移,可选择 0~7, 数字越大采样点越后移;选择 DoubleRes/ThreeRes 采 样点前移,可选择 0~7, 数字越大采样点越前移。

■ AO EN

在 SMO 模式下,选择 AO 估算器估算角度, Sin/Atan 需选择 atan 模式。

■ AO ek3

只作用于 AO 估算器, ek3 为补偿的角度周期,该系数可选择补偿指定采样周期数的角度,一般情况下设置为 2.5, 高速电机可以给小。

■ SPD BW

速度滤波参数,估算速度由瞬时估算速度低通滤波得到, SPD BW 设置滤波系数, 共分为4 档。

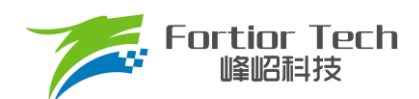

#### sta\_pll

PLL 启动, 只在选择 SMO 模式下起作用。选择 disable 正常启动, 选择 enable 以 PLL 启动。

#### EBW\_Mode&EBW

PLL 估算模式反电动势带宽 EBW、反电动势带宽模式 EBW\_Mode。EBW 一般是基准频率的 1 ~ 4 倍, 其影响电 机的启动和最高转速。EBW 太小,容易导致无法达到最高转速;EBW 太大,估算器参数容易振荡。EBW 常与 EBW\_Mode 配合调节启动和运行。

- ▶ EBW Mode 设 0: 启动和运行调用 EBW 作为输入参数
- **➢ EBW Mode 设 1: 启动时前 0.8s 调用 EBW/2 作为输入参数,0.8s 后为 EBW**
- **➢ EBW Mode 设 2: 启动时前 0.8s 调用 EBW/4 作为输入参数, 0.8s ~ 1.6s** 的输入参数为 EBW/2, 1.6s 后为 EBW

启动和运行的 EBW 可能不同,建议客户先设置 EBW Mode 为 0, 分别调试并记录启动时 EBW 和运行时 EBW。 调试最高转速时,若没有达到目标转速,可适当加大 EBW。启动时 EBW 太大,易导致部分启动点难启动。根据调试出 的启动 EBW 和运行 EBW 设置 EBW\_Mode。

#### **SegEn**

SegEn 可选五段式、七段式或者混合模式。选择 SVPWM5 为五段式,开关次数少,开关损耗小,转矩脉动大;选 择 SVPWM7 为七段式,开关次数多,转矩脉动小;选择 SegEn 为 S7->5 30%时, 为 7 段式启动, 输出 duty 高于 30% 切换为 5 段式; 选择 SegEn 为 S7->5 40%时, 为 7 段式启动, 输出 duty 高于 40%切换为 5 段式。新单电阻模式下 S7->5 30%、S7->5 40%为复用功能,当切换到 5 段式时自动切换为单电阻模式采样。

LeadAngle

超前角,可选以下 8 个值(0°/2.82°/5.64°/8.47°/11.3°/14.1°/16.9°/19.7°)。

EKNum&ATOBW

ATOBW 为瞬时速度估算中 PI 的参数, 经典值为 8.0 ~ 200.0。影响电机的启动和最高转速, 常与 EKNum 配合调 节启动和运行的 ATOBW。

- ➢ EKNum 设 0: 启动和运行都是一个 ATOBW
- **>** EKNum 设 1: 启动时前 0.8s 调用 ATOBW/2 作为输入参数, 0.8s 后为正常的 ATOBW
- **→ EKNum 设 2: 启动时前 0.8s 调用 ATOBW/4** 作为输入参数, 0.8s ~ 1.6s 的输入参数为 ATOBW/2, 1.6s 后为 正常的 ATOBW
- ➢ EKNum 设 3: 启动时前 0.8s 调用 ATOBW/8 作为输入参数,0.8s ~ 1.6s 的输入参数为 ATOBW/4,1.6s ~ 2.4s 的输入参数为 ATOBW/2, 2.4s 后为正常的 ATOBW

调试时,可分别调试启动和最高转速运行的 ATOBW。大部分电机启动和运行的 ATOBW 可兼容。只有部分电机才 需选择不同的 ATOBW。

#### **Newsingle**

在单电阻模式下 Newsingle 可以控制单电阻采样模式改变, 优化单电阻模式的噪音。

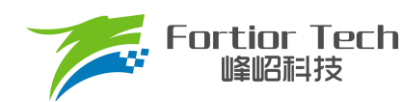

## DT\_SEL

死区时间设置(0.5μs ~ 2.63μs)可选,一般设置 0.83μs 或者 1μs。

#### **TSMIN**

单电阻采样时最小采样窗口。

**KSILDE** 

SMO 系数, 建议一般情况给 7。

#### 注意事项**:**

- 1. 由于在较低转速下估算器输出存在误差,此时需要设置 ATOBW(速度带宽滤波值),以限制 FOC 估算器 的最大转速输出;
- 2. 对于吸尘器而言, ATO 对启动影响比较明显, 需要根据实际情况调整;
- 3. SPD\_BW 速度带宽滤波值, 一般给 3, 不需要调整;
- 4. 对于吸尘器应用,一般选择 AO 观测器,因为此观测器兼容性比较好,顺风启动比较好调;
- 5. TSMIN 最小采样窗口,如果运行电流较大时突然停止,有可能是窗口太小导致,要适当增加 TSMIN 的 值;
- 6. 如果 MOS 发热比较严重,可以试着用 7 段切 5 段式运行。

## <span id="page-23-0"></span>**4.3 启动参数**

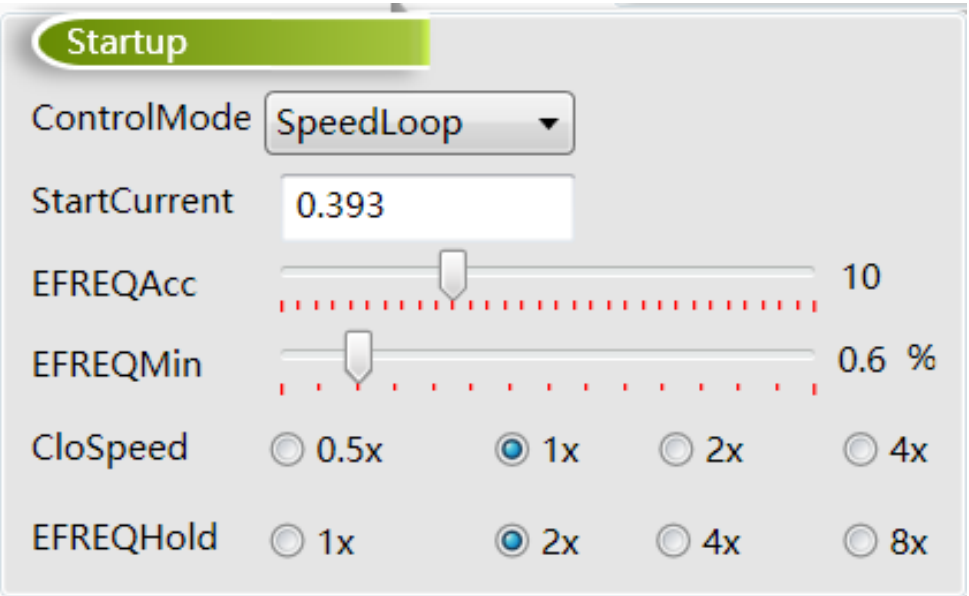

#### 图 4-4 启动参数

FT8161T 芯片启动方式的原理是给定启动电流,估算器估算当前速度,当估算器的瞬时估算速度 Omega 小于启动 最小切换转速 EFREQMin, 使用强制速度计算角度。强制速度从 0 开始, 每个运算周期与启动增量 EFREQAcc 相加, 同时启动限制 EFREQHold 进行最大值限幅。当估算器的瞬时估算速度大于或等于 EFREQMin 时, 使用瞬时估算速度 计算角度。

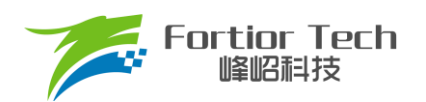

#### 启动过程如图 4-5 [启动过程图所](#page-24-0)示:

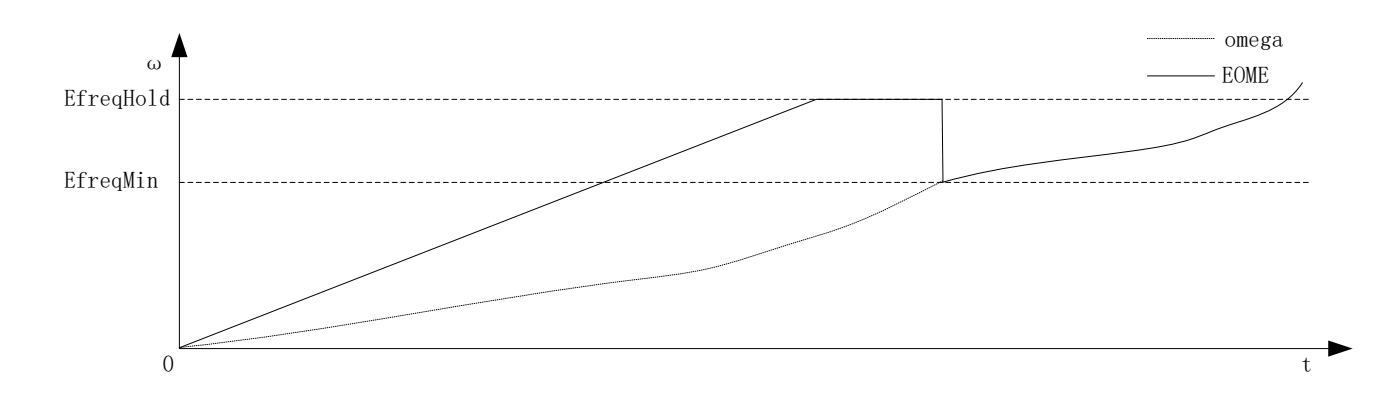

图 4-5 启动过程图

#### <span id="page-24-0"></span>■ ControlMode

用户根据实际应用需求,选择不同的控制模式。有三种控制模式可选,分别为恒速度控制 SpeedLoop、恒电压 控制 VoltageLoop、恒电流控制 CurrentLoop。

#### ■ StartCurrent

FT8161T 采用软启动方式启动, FOC 模式 StartCurrent 的值设置启动的电流, 值的大小取决于负载大小。

#### ■ EFREQAcc

启动增量 EFREQAcc 是影响启动可靠性的一个重要参数, 其设置范围为 0~31, 初始参考值为 10。电机负载 越轻, EFREQAcc 就越大。

电机从静止状态启动时,出现电机抖动一下后停止,同时有持续电流或电机反偏角度大时,此时可适当加大 EFREQAcc。因为 EFREQAcc 太小, 启动转速增加较慢, 易产生停顿感或难启动。EFREQAcc 设置太大时存在如 下现象: 启动后电机持续的抖动或估算速度瞬间跳变非常高。此时启动速度增加过快使电机失步。

#### ■ EFREQMin

启动最小切换转速,EFREQMin 为启动的最小切换速度,当估算器的瞬时估算速度大于或等于EFREQMin 时, 使用瞬时估算速度计算角度。以极对数 Pole-Pairs = 2, 基准频率 BaseFreq = 320, 最小切换转速 EFREQMin = 0.2%为例,EFREQMin = 0.002\*60\*320/2 = 19.2rpm。

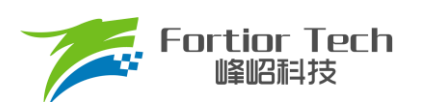

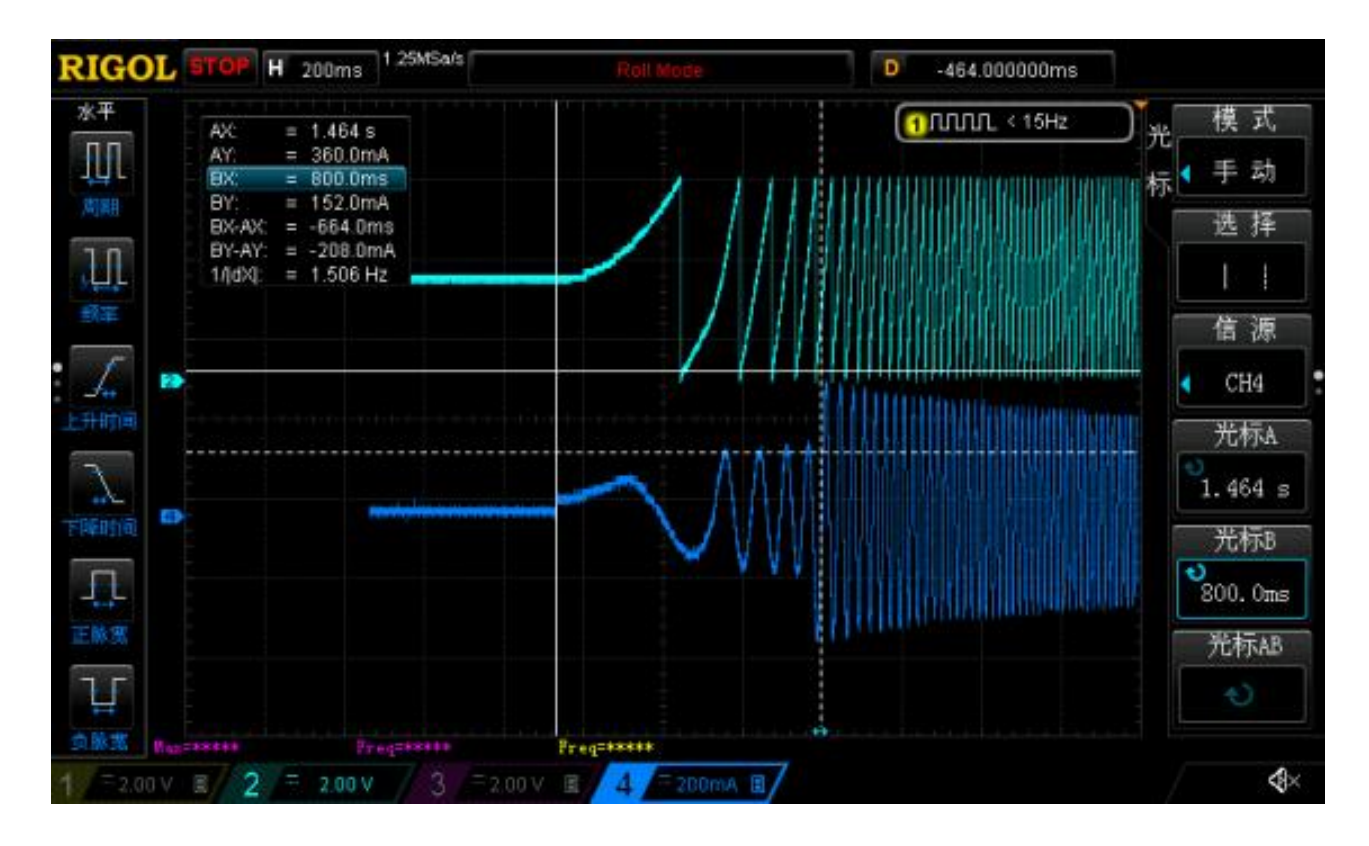

## 图 4-6 EFREQMin 设置为 2%, 蓝色表示电流, 绿色为角度

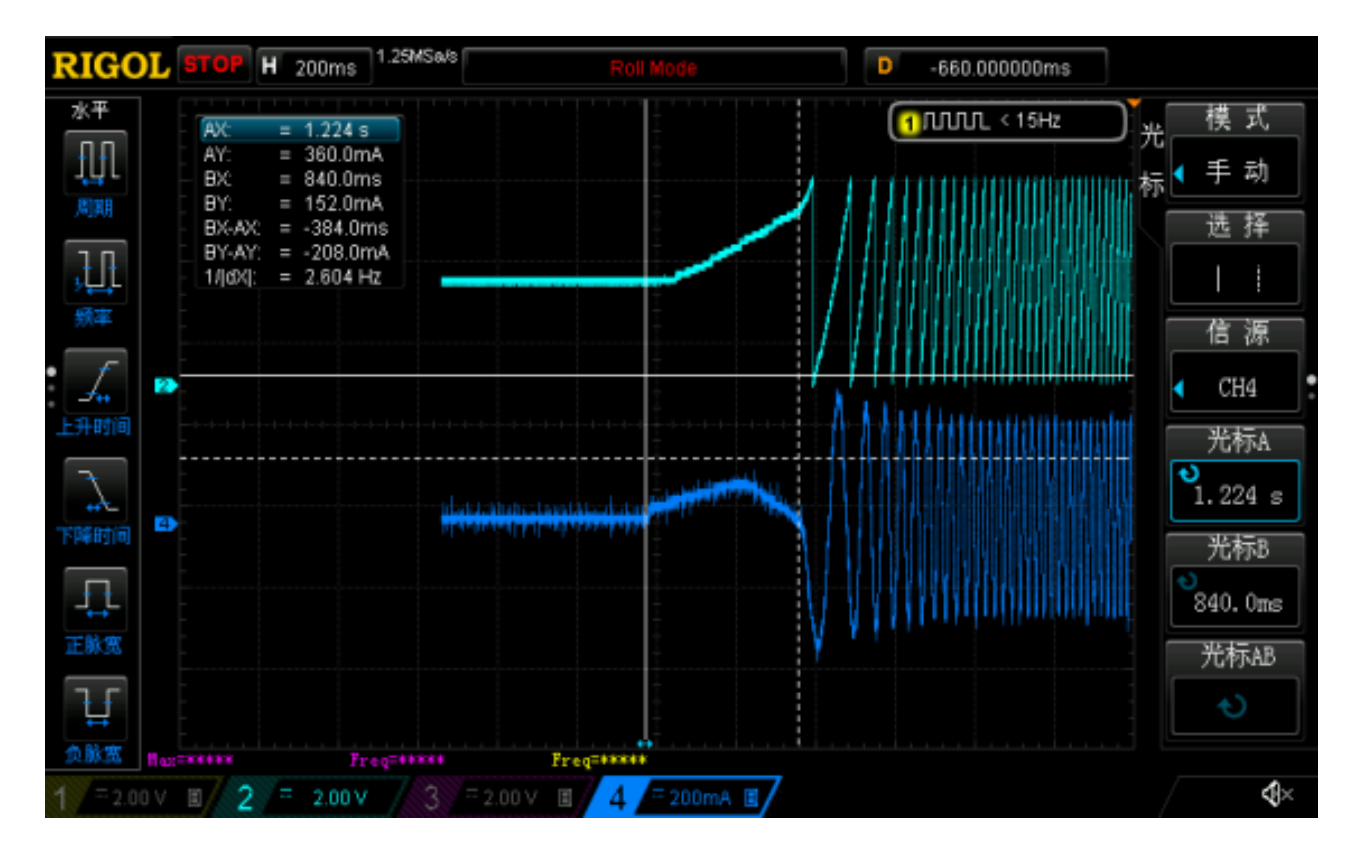

<span id="page-25-0"></span>图 4-7 EFREQMin 设置为 0.2%, 蓝色表示电流, 绿色为角度

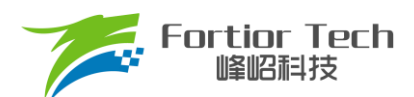

[如图](#page-25-0) 4-7 所示,可以看出 EFREQMin 设置为 2%时比 EFREQMin 设置为 0.2%时更慢进入闭环, 启动时间变长。 在调试过程中,EFREQMin 可从小往大调,为使启动比较顺滑,不需太大 EFREQMin。

#### ■ CloSpeed

切入外环转速, CloSpeed 为电流环控制切入到双闭环控制的转速判断条件。其配置与 EFREQMin 有关, 有四 个档位可选。常见选择为 EFREQMin 的一倍。

■ EFREQHold

强拖限制转速,EFREQHold 为启动时强拖的限制速度,其配置与 EFREQMin 有关,有四档选择。常用选择为 EFREQMin 的 2 倍。

#### 注意事项**:**

- 1. StartCurrent 在吸尘器应用中一般都比较大,建议给到 10A 以上;
- 2. EFRQACC 一般给到 10 以内, 此参数影响启动快慢以及顺风启动;
- 3. EFREMIN 一般给 0.6%。

## <span id="page-26-0"></span>**4.4 运行参数**

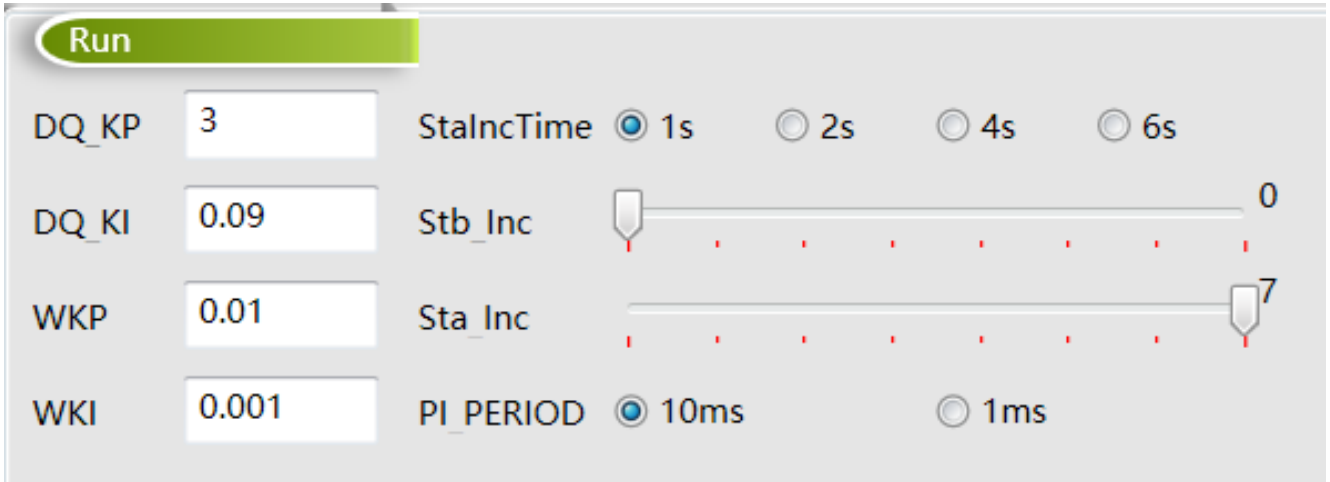

图 4-8 运行参数

#### ■ DQ\_KP、DQ\_KI

电流环的 Kp、Ki 影响的是电流环的响应和稳定性。DQ\_KP 值的范围为 0.0 ~ 4.0,初始参考值为 1.0;DQ\_KI 值的 范围为 0.00~0.500, 初始参考值为 0.02。

#### WKP、WKI

外环 PI 参数影响到电机速度响应,其调节前提是电流内环已稳定。若电流内环波动较大,需先将电流内环调节稳 定再调试外环。因电压响应快于速度响应,若电机控制选择电压环时,其 WKP、WKI 会比选择速度环 WKP、WKI 小很 多。当电压环控制下,系统不稳定、电流波形异常,此时应降低外环的 PI 参数。WKP 值的范围为 0.0~4.0;WKI 值的 范围为 0.00~0.500。

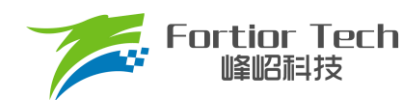

启动爬坡增量作用时间 StaIncTime

启动时启动爬坡增量 Sta\_Inc 作用时间,可选择 1s, 2s, 4s, 6s。Sta\_Inc 作用时间结束后 Stb\_Inc 起作用。

#### ■ Sta\_Inc

当电机启动时,为让系统更稳定,常采用将输入指令以爬坡的形式赋值到目标值中。Sta\_Inc 即为爬坡增量 a, 其作 用时间由 StaIncTime 设置, 档位可选 0~6 和 7。0~6 依次表示为从慢到快, 爬坡越快, 系统响应就越快, 超调也会 随之越严重。7 表示输入指令不爬坡。用户可根据响应时间需求和超调情况设置爬坡增量档位的大小。

■ Stb\_Inc

Stb\_Inc 即为爬坡增量 b, 在 Sta\_Inc 作用时间结束后生效, 档位可选 0~6 和 7。0~6 依次表示为从慢到快, 爬坡越 快,系统响应越快,超调越严重。7 表示输入指令不爬坡。用户可根据响应时间需求和超调情况设置爬坡增量档位的大 小。此设置有感模式和无感模式都有作用。

#### PI\_PERIOD

外环 PI 执行周期, 一般情况下 10ms, 如需快速响应可选择 1ms

#### 注意事项**:**

- 1. StartCurrent 在吸尘器应用中一般都比较大,建议给到 10A 以上;
- 2. EFRQACC 一般给到 10 以内, 此参数影响启动快慢以及顺风启动;
- 3. EFREMIN 一般给 0.6%;
- 4. WKP, WKI 是一组非常重要的参数,给小功率环会更加稳定,给大会帮助顺风启动,以及堵风口瞬间放 开时的响应,一般配合 STB, STA 以及 PI\_PERIOD 调节电机的响应速度;
- 5. DKP, DKI 影响电流的峰峰值是否对称, 在顺风启动时如果冲电流可以适当的调大一些。

## <span id="page-27-0"></span>**4.5 功率环曲线设置**

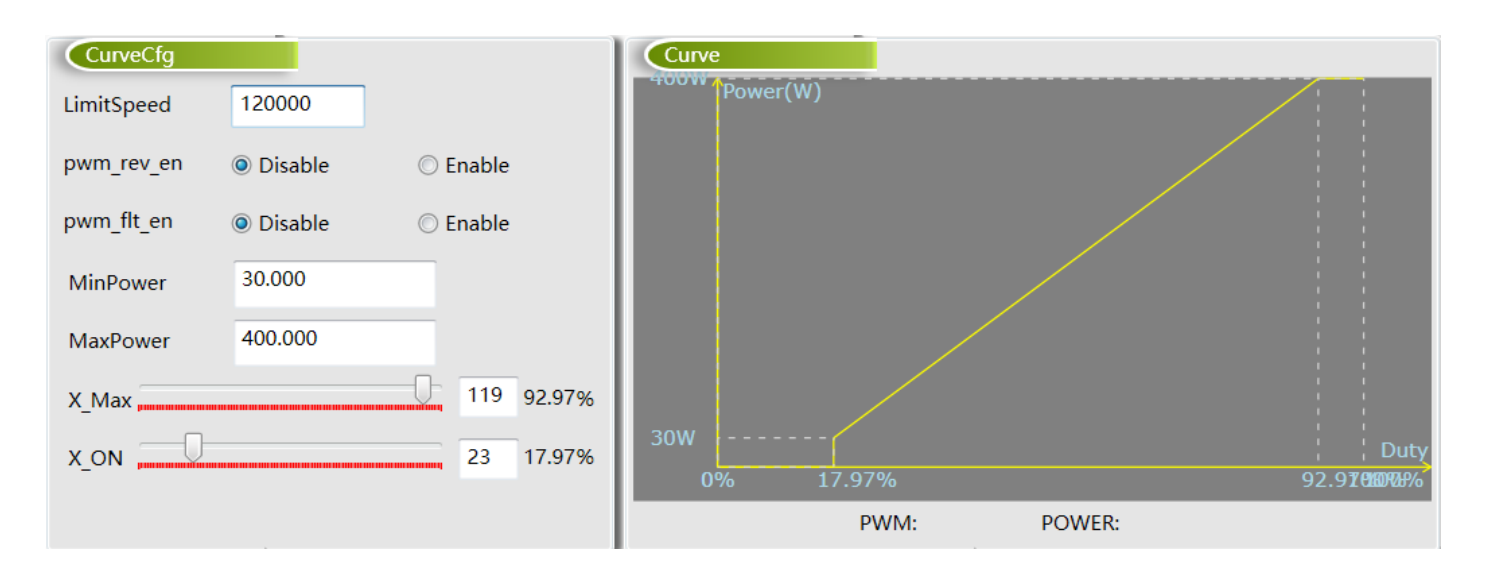

图 4-9 功率设置

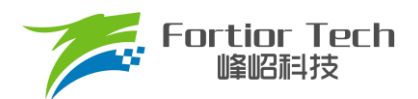

- LimitSpeed 限制转速。配置电机运行的最高速度。当超过该速度时,芯片自动对输出进行限制。
- pwm\_rev\_en 选择 Enable, 使能 PWM 输入反向。检测输入占空比为低电平占空比。
- pwm\_flt\_en

选择 Enable, PWM 滤波使能。

- MinPower 设置对应 X\_ON 启动 duty 的功率。
- MaxPower 设置对应 X Max 启动 duty 的功率。
- X Max 输出 MaxCurrent, Maxpower, MaxDuty, MaxSpeed 对应的输入 PWM 占空比。
- X\_ON

输出关闭对应的输入 PWM 占空比。

#### <span id="page-28-0"></span>**4.6 FG&调速端口设置**

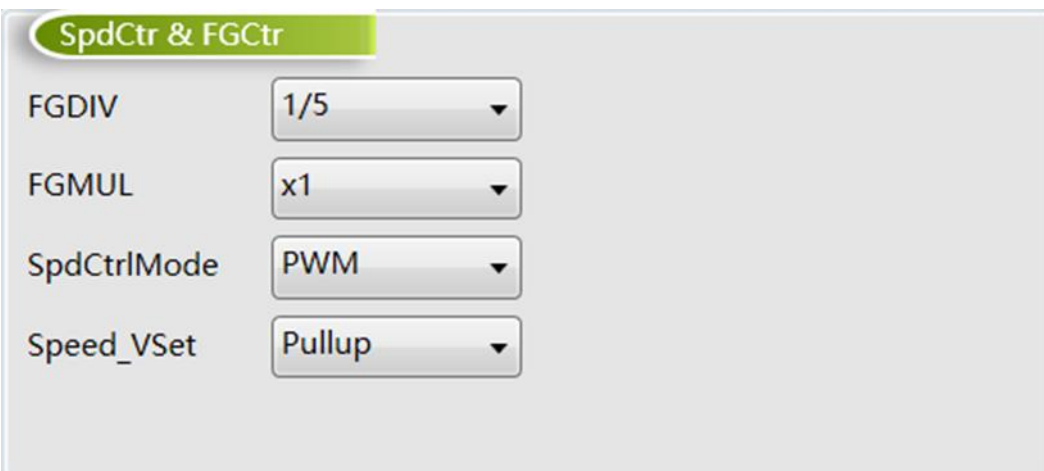

#### 图 4-10 FG 输出设置

- FGMUL、FGDIV
- FG 倍频分频设置

当 FGRD\_MD 模式选择 FG 时, FG 输出频率根据倍频和分频的系数共同设定,可实现不同频率的 FG 输出信

号,FG 频率系数 k = FGMUL\*FGDIV。

一个机械周期显示的 FG 个数 = 极对数\*FGMUL\*FGDIV。

例: 四对极电机, 一个机械周期显示 3 个 FG 信号, 则设置 FGMUL 倍频系数为 3, 设置 FGDIV 分频系数为 1/4,一个机械周期显示的 FG 个数 = 4\*3\*1/4 = 3。

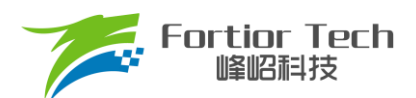

#### ■ SpdCtrMode

芯片支持 PWM、模拟电压、I<sup>2</sup>C、CLOCK 四种调速输入接口, 同一时间只能选择一种调速方式, 其中数字 PWM 支持输入反相。

#### ■ Speed VSet

SPEED 管脚默认电平设置。选择 Disable 为悬空状态;选择 1.8V MOD 时管脚内部上拉至 5V, 2V 以上识别为高 电平; 选择 Pullup 管脚内部上拉至 5V, 3V 以上识别为高电平; 选择 Pulldown 管脚内部下拉至 GND。

#### 注意事项**:**

- 1. 客户 PWM 不稳定的时候,导致错误开关机的可以设置开关机启动 Duty;
- 2. 如果客户 PWM 有干扰的, 客户尝试 PWM FLT 滤波功能, 或者调整 PWM 硬件滤波电容, 尽量靠近芯片引 脚;
- 3. 因为 MCU 晶振频率不够快,所以一般情况下 FG 输出可以设置为分频,方便 MCU 计算转速。

## <span id="page-29-0"></span>**4.7 预定位、顺逆风相关参数设置**

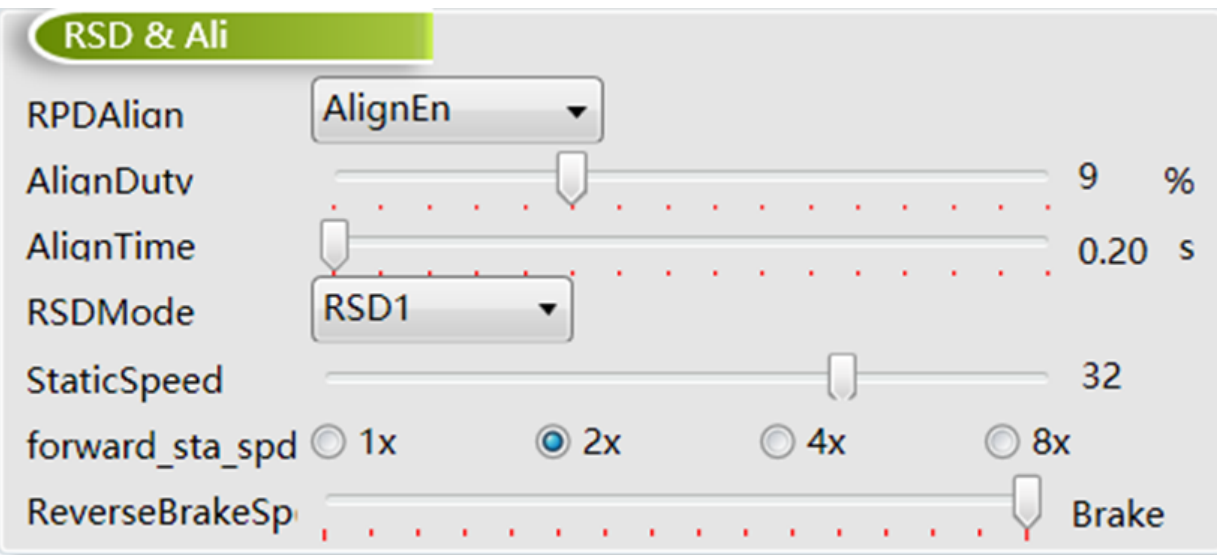

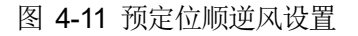

■ RPDAlign

选择 RPDAlign 为 disable, 无预定位与位置检测; 选择 AlignEn 使能预定位。

■ 预定位模式

RPDAlign 选择 AlgnEn 使能预定位,将电机转子的位置固定在强制角度位置,启动时以该角度为初始角度开 始计算。

■ 预定位力矩 AlignDuty

预定位力矩可以选择 1.5% ~ 24% duty 的预定位力矩。选择 duty 越大定位力度越大。

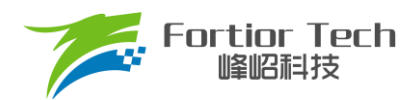

#### ■ 预定位时间 AlignTime

预定位时间可选择 0.1s ~ 1.6s。负载比较大时, 预定位时间可设置长时间, 当负载较小时, 可设置为 0.1s。

#### ■ RSD1

无感模式: 配置 RSD1 模式, U 相反电动势比较 V 相反电动势, U 相反电动势比较 W 相反电动势。

#### ■ forward sta\_speed

高速顺风不启动速度设置,当电机顺风速度高于 ReverseBrakeSpeed 乘以 forward\_sta\_speed 时, 电机不启 动,直至速度下降至低于该值时启动电机。

例: ReverseBrakeSpeed 设置 200Hz, forward sta speed 设置 2x, 电机极对数为 2 对极, 当顺风转速高于 200Hz\*2\*60/2 = 12000rpm 时, 电机不启动。当转速低于 12000rpm 时直接顺风启动。

#### ■ StaticSpeed

顺逆风静止频率,右侧数字为设置的频率。当电机正转,转速对应的频率大于顺逆风静止频率时,直接切入角 度闭环。当电机静止或正转转速对应的频率低于顺逆风静止频率时,电机以强拖方式启动后再切入角度闭环。

#### ■ ReverseBrakeSpeed

反向刹车频率,右侧数字为设置的频率。检测为逆风时,当电机转速对应的频率大于反向刹车频率时,电机刹 车至小于该频率对应的速度再启动。ReverseBrakeSpeed 设置为最大时,直接刹车。

#### 注意事项**:**

- 1. 预定位测试模式可用于帮助低速顺风启动;
- 2. 快速顺风启动时如果容易触发过流,可以将 forward 启动的速度设置低一些;
- 3. 如果低于静止速度容易启动失败,可以适当的增加预定位 dutv:
- 4. StaticSpeed 可以查看电机刚好大于此速度的顺风启动是否 OK,来决定此值的设置,如果出现失败则提 供此值。

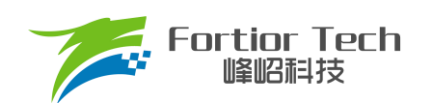

## <span id="page-31-0"></span>**4.8 保护**

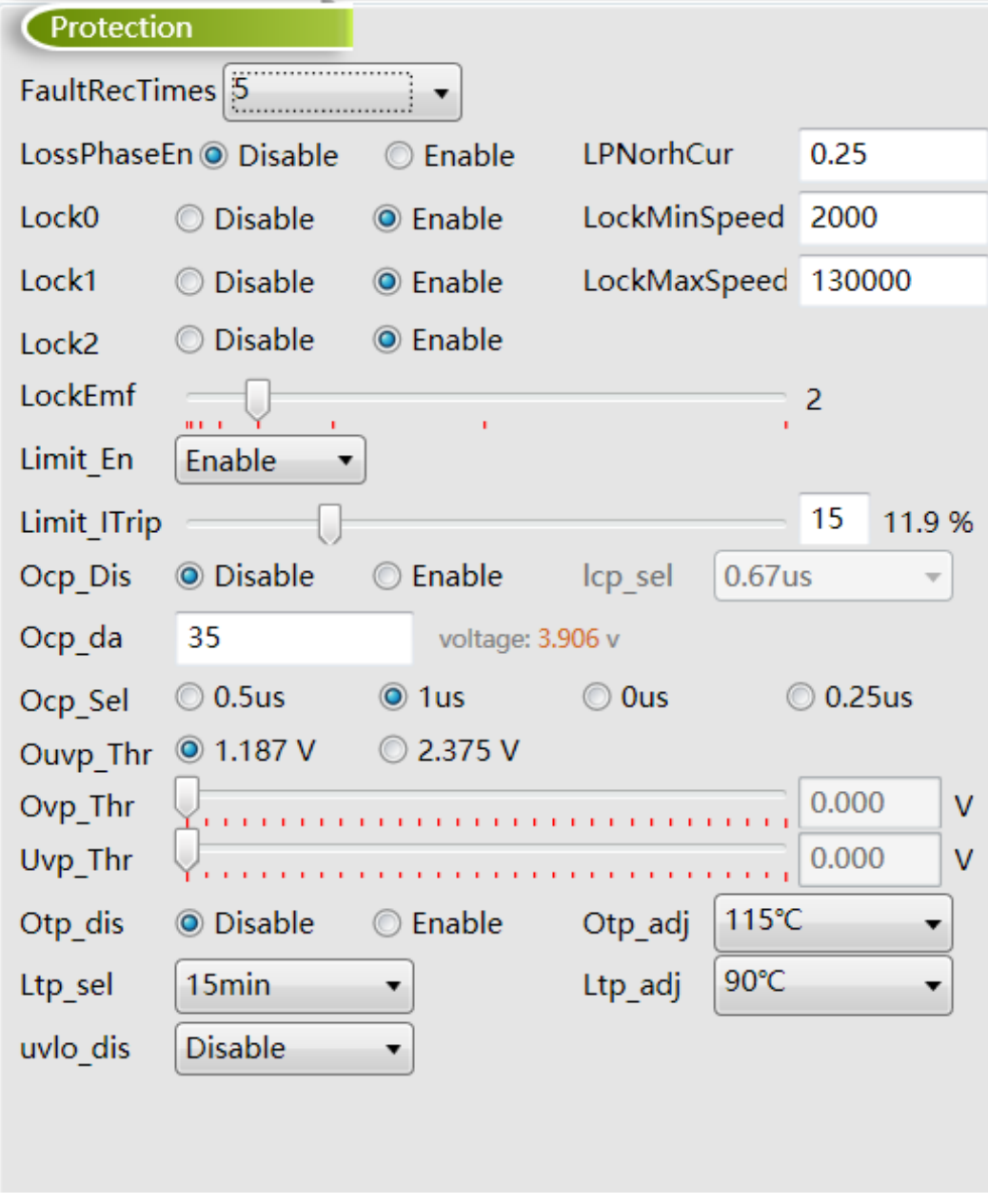

图 4-12 保护参数

- 堵转保护
	- ➢ 堵转保护提供 3 种保护方式: Lock0、Lock1、Lock2,每个保护都有相应的使能位。Lock0、Lock1、Lock2 在电机切入闭环后才开始工作。当检测为堵转后芯片立刻关闭输出,20 秒后根据 FaultRecTimes 决定是 否重启。
		- ◆ Lock0: 通过 Lock0 选择使能或不使能。当估算转速低于 LockMinSpeed 时关闭输出
		- ◆ Lock1: 通过 Lock1 选择使能或不使能。当估算转速高于 LockMaxSpeed 时关闭输出
		- ◆ Lock2: 通过 Lock2 选择使能或不使能。当估算速度 Speed/估算磁通 EMF > LockEmf 时关闭输出

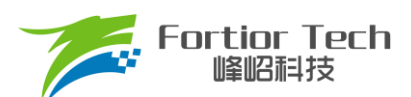

缺相保护

缺相保护,通过 LossPhaseEn 选择使能或不使能。当同时满足以下 A、B 两个条件时才会进入缺相保护。条 件 A: 当电机其中一相电流峰值大于另外两相中任意一相电流峰值的 3 倍; 条件 B: 此相电流峰值大于 LPNorhCur 设置值时,LPNorhCur 相电流峰值单位为 A。

如下图所示当使能缺相保护, LPNorhCur 值设置为 0.5, V 相断开时, 采样电流变为 0, U、W 两相大于 V 相 三倍,满足条件 A, 且此时运行电流峰值为 1A, 大于 LPNorhCur 设置值 0.5A, 满足条件 B, 当 A、B 两者同时满 足时,进入缺相保护,电机停止无电流输出。

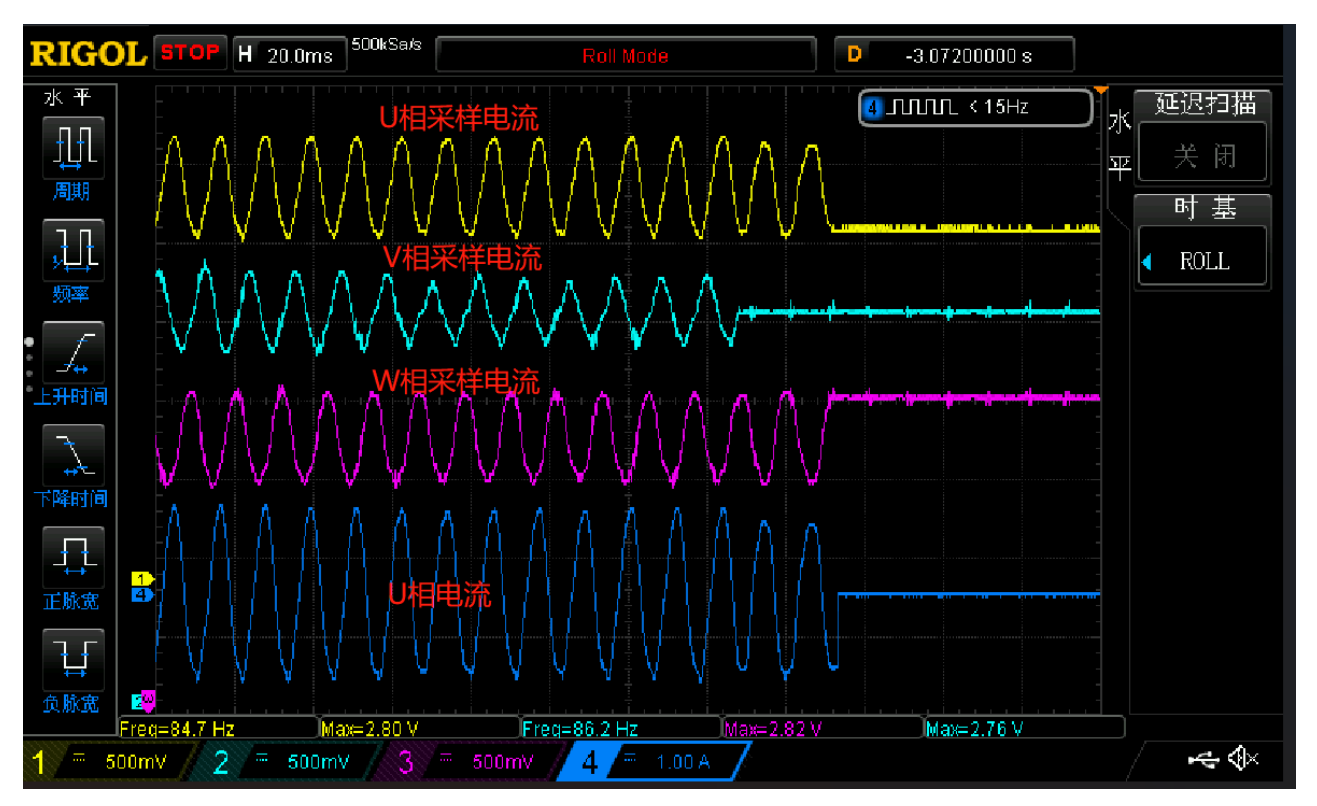

当条件 A 满足, 将 LPNorhCur 值设置为 2A 时, 运行电流 1A 小于 LPNorhCur 值, 不满足条件 B, 此时不会 进入缺相保护,电机继续运行,如下图所示。

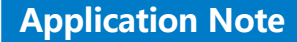

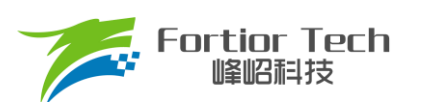

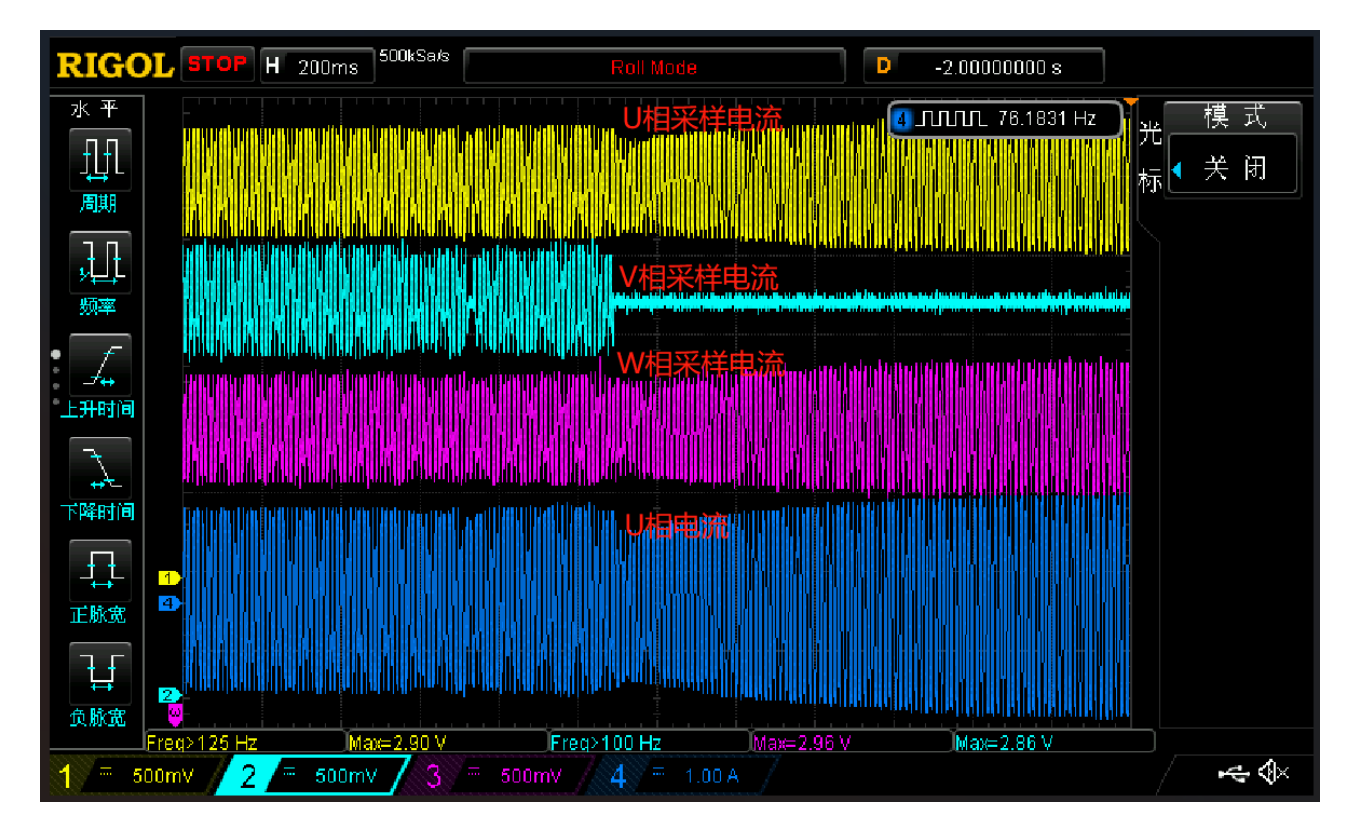

在使能缺相保护的时候要注意,要开启缺相保护后详细测试电机在各个正常使用条件下,是否会进入缺相保护导 致电机停机。特别是顺风启动、带载低速运行、空载等运行电流较小的情况下需要仔细测试,因在运行电流较小的情 况下电流会有采样偏差导致采样电流不准,电机其中一相采样回来的电流峰值大于另外两相中任意一相电流峰值的3 倍, 容易满足条件A。如果此时条件B中的LPNorhCur值设置过小, 则会同时满足条件A和条件B, 就会进入缺相保护, 电 机停止运行。建议将LPNorhCur值设置比较大在0.5以上。

■ 限流保护

Limit En 设置是否使能限流保护, 使用 Limit\_ITrip 设置功率环限流的门限值。

- 过流保护 过流保护,通过 Ocp\_Dis 选择使能或不使能,通过 Ocp\_da 设置过流保护的门限值。
- 过压/欠压保护

通过 Uvp\_Thr、Ovp\_Thr 设置过/欠压门限值。当 Uvp\_Thr、Ovp\_Thr 的值设置为 0 时,关闭软件欠压保护和 过压保护功能, Ouvp\_Thr 设置过/欠压保护的恢复迟滞, uvlo\_dis 设置未 enable 硬件欠压保护。

■ 温度保护

Otp\_dis 设置 IC 内部温度保护是否使能, disable 设置使能 IC 内部温度保护, enable 设置不使能 IC 内部温度 保护, Otp\_adj 设置 IC 内部温度保护的温度, 一共可设置四档, 分别为 115°、120°、125°、130°。

■ 温度限制

Ltp\_adj 设置温度限制的门限, 分别为 90°、95°、100°、105°, Ltp\_sel 设置 IC 内部温度检测模块检测温度超 过门限设置 duty 减小的速率, 例如设置为 15min, 如果此时的输出占空比为 100%, 从 100%降低到 0%要 15min 左右的时间。

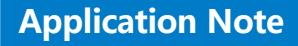

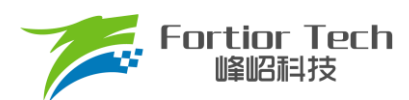

#### 注意事项**:**

- 1. 限流值设置要比调节最大功率时的电流值要大,否则容易导致功率不稳定;
- 2. 在电压使用范围在 6V 到 18V 时要关闭欠压保护,如果不关闭会导致无法启动;
- 3. OCP 过流滤波建议 1μs。

## <span id="page-34-0"></span>**4.9 其他参数设置**

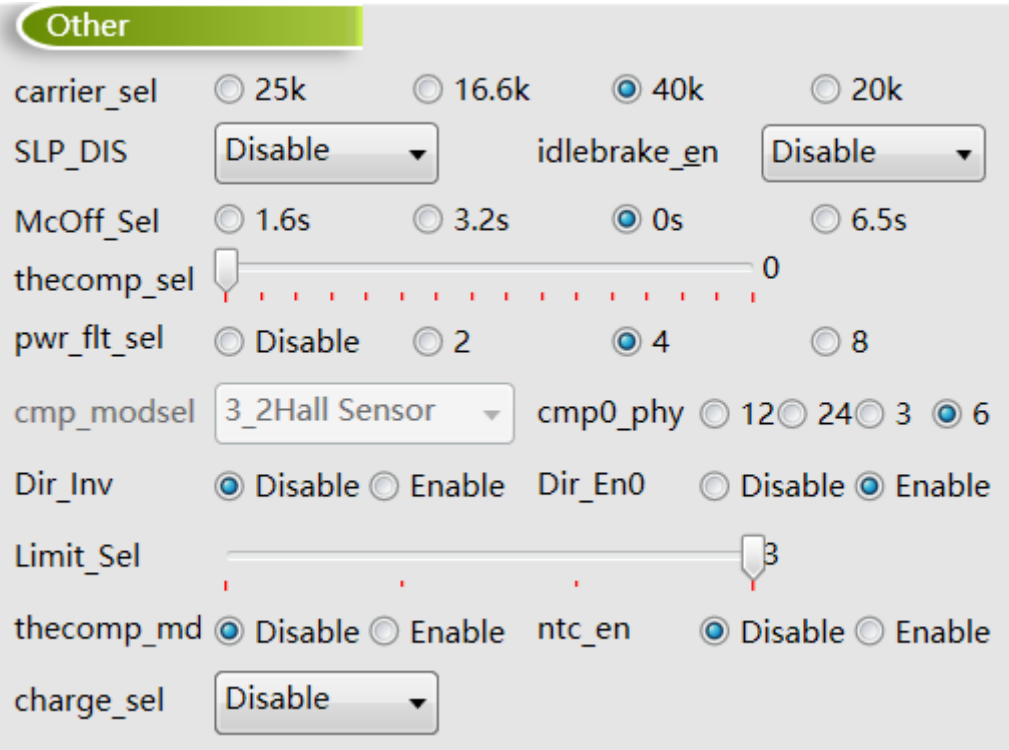

图 4-13 其他参数配置

#### ■ carrier\_sel

载波频率设置,可设置为 25K, 16.6K, 20K。

■ SLP\_DIS

低功耗模式使能。

■ McOff Sel

软关断时间设置, 调速信号发送关机指令后延时关闭输出, 可设置为 1.6s, 3.2s, 0s, 6.5s。

■ Thecomp\_sel

滞后角度设置,最终角度滞后 Thecomp\_sel\*1.4°。

■ Pwr\_flt\_sel

功率环滤波次数选择。功率环工作模式时,设置对采样电压的滤波次数,可以设置为不滤波和前 2、4、8 次的 平均值。

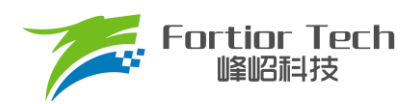

- Cmp0\_phy 比较器滞回电压选择,可设置为 12mV, 24mV, 3mV, 6mV。
- Dir\_Inv

正反转管脚反向使能。

■ Dir En0

选择 Enable, 正反转功能管脚为 DIR, Dir En0 优先极高于 Dir En1。

■ Limit\_Sel

限速参数设置,设置值越大环路响应越快。

■ Thecomp\_md

使能补偿角会从一个 0 度加到设置的 Thecomp\_Sel, AO 估算器需要 Disable。

■ ntc\_en

外部温度保护使能,单电阻 FOC+UV/UW 模式时使用。

■ Charge\_sel

预充电时间设置,可选择 disable、10ms、20ms、30ms。吸尘器项目一般情况下选择关闭此功能。

#### 注意事项**:**

- 1. 如果需要关机延时刹车可以使用功能 idlebreak en 配合延时关机使用,如果需要掉电刹车可以选择有 AD 采样功能的 MCU 控制 PWM 刹车;
- 2. UQ 反馈电机已经输出是否饱和;
- 3. 增加补偿角(thecomp\_sel)让电机角度超前,此时能提升最大转速,FOC\_UD 是一个正值;
- 4. 过多的超前角度,会导致关机时候电流过冲,可以通过低压预警关机处理,也可以通过快速欠压保护处理;
- 5. 过多的超前角度,会导致效率变差,相同功率下,相电流幅值更大,需要合理设置补偿角度。

## <span id="page-35-0"></span>**4.10 启停测试**

此模块是 OnOff 测试相关参数。

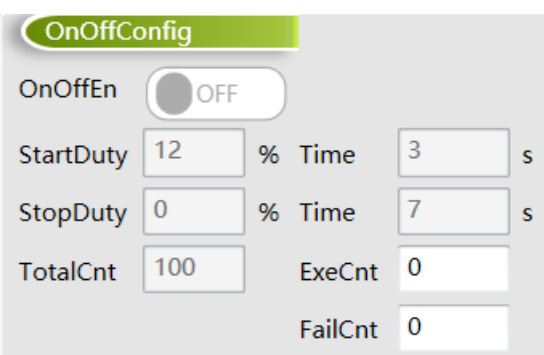

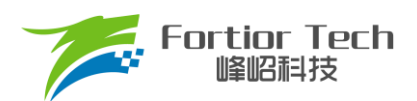

■ OnOffEn

启停测试使能位。当选择On时,开启启停测试功能。当选择Off时,关闭启停测试功能。

■ StartDuty/Time

运转阶段duty与时间设置。

■ StopDuty/Time

停转阶段duty与时间设置。

■ TotalCnt

测试次数设置。

■ ExeCnt

成功次数显示。

■ FailCnt

失败次数显示。

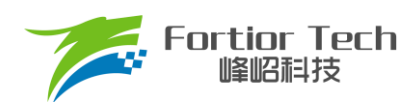

## <span id="page-37-0"></span>**5 状态监测**

## <span id="page-37-1"></span>**5.1 电机状态**

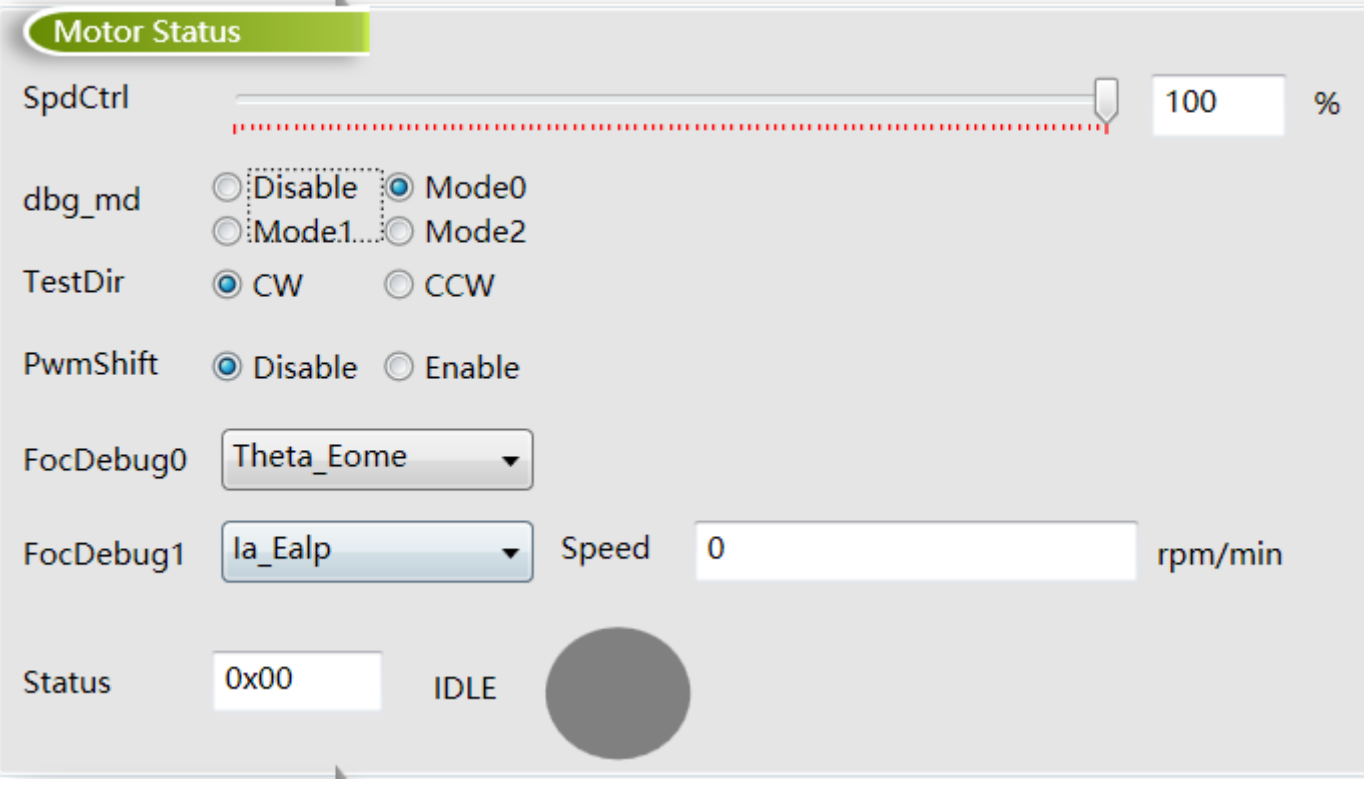

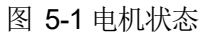

#### ■ SpdCtrl

调速指令设置,当选择 I <sup>2</sup>C 调速时有效,调速的范围为 0 ~ 100%,对应 0x00 ~ 0xFF。

#### ■ SPIDebug&FocDebug0&FocDebug1

内部测试用, 当 SpdCtrlMode 选择 I<sup>2</sup>C 调试, SPIDebug 选择 Enable 时, 可通过我司专用 SPI 调试板观测内 部的一些信号。如估算角度、采集到的相电流 ia、ib、ic 等。通过 FocDebug0 和 FocDebug1 选择观测的变量。 SPIDebug 选择 Enable 时, Dir 脚为 SPI 的 MOSI。

■ MotorDir

当 SpdCtrlMode 选择 I<sup>2</sup>C 调试, 可通过选择 CW 与 CCW 来调节转向, 在 PWM 调速, 模拟电压调速, Clock 调速模式下,该选择项不起作用。

■ PwmShift

PWM 功能转移,将 PWM 功能管脚转移到 ASPEED 端口。该功能只在 CLOCK 调速模式下有效。

■ 当前转速 Speed

GUI 实时显示的电机估算转速。

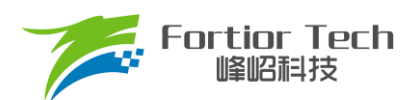

■ 电机状态 Status

GUI 实时显示的电机所处状态。

注: 此页面只支持 debug 模式, 无法将此页面的参数烧录。

## <span id="page-38-0"></span>**5.2 故障状态**

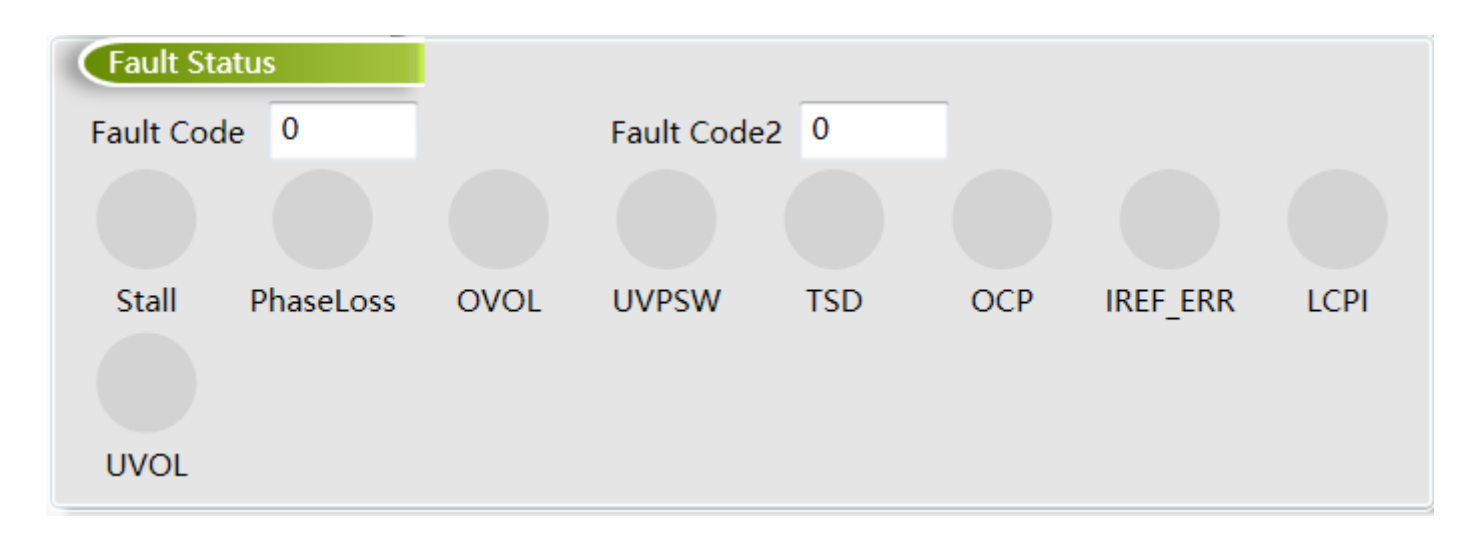

#### 图 5-2 故障状态

当电机处于保护状态时,显示触发的保护类型。当正常运行状态时故障状态为 0。Stall 状态为堵转保护状态, PhaseLoss 为缺相保护状态, OVOL 为过压保护, UVPSW 为硬件欠压保护, TSD 为过温保护, OCP 为过流保护, IREFERR 为基准错误,LCP 为限流保护。

## <span id="page-38-1"></span>**5.3 状态寄存器**

| <b>Status Register</b>       |                     |  |                 |         |        |
|------------------------------|---------------------|--|-----------------|---------|--------|
| <b>THETA</b>                 | 0xF2F1              |  | <b>IAAREF</b>   |         | 0x4008 |
| <b>OMEGA</b>                 | 0x0F66              |  | <b>IBAREF</b>   |         | 0x3FBF |
| <b>UDC</b>                   | 0x338F              |  | <b>ICAREF</b>   |         | 0x3F84 |
| <b>WOUT</b>                  | 0x046B              |  | <b>EMF</b>      |         | 0x0791 |
| <b>UQ</b>                    | 0x1601              |  | PwmReal         |         | 0x0200 |
| UD                           | 0x01C9              |  | <b>IQFDB</b>    |         | 0x048D |
| <b>IA MAX</b>                | 0x0444              |  | timarr          |         | 0x0791 |
| <b>IB MAX</b>                | 0x045B              |  | IC MAX          |         | 0x0453 |
| <b>ITRIP</b>                 | 0x3F80              |  | <b>POWER</b>    |         | 0x0000 |
|                              | 0x0000<br>HallOmega |  | <b>ITripRef</b> |         | 0x0000 |
| 0x4000<br><b>RPDPOSITION</b> |                     |  |                 | SpdCtrl | 0x0530 |

图 5-3 状态寄存器

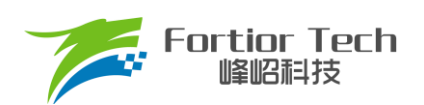

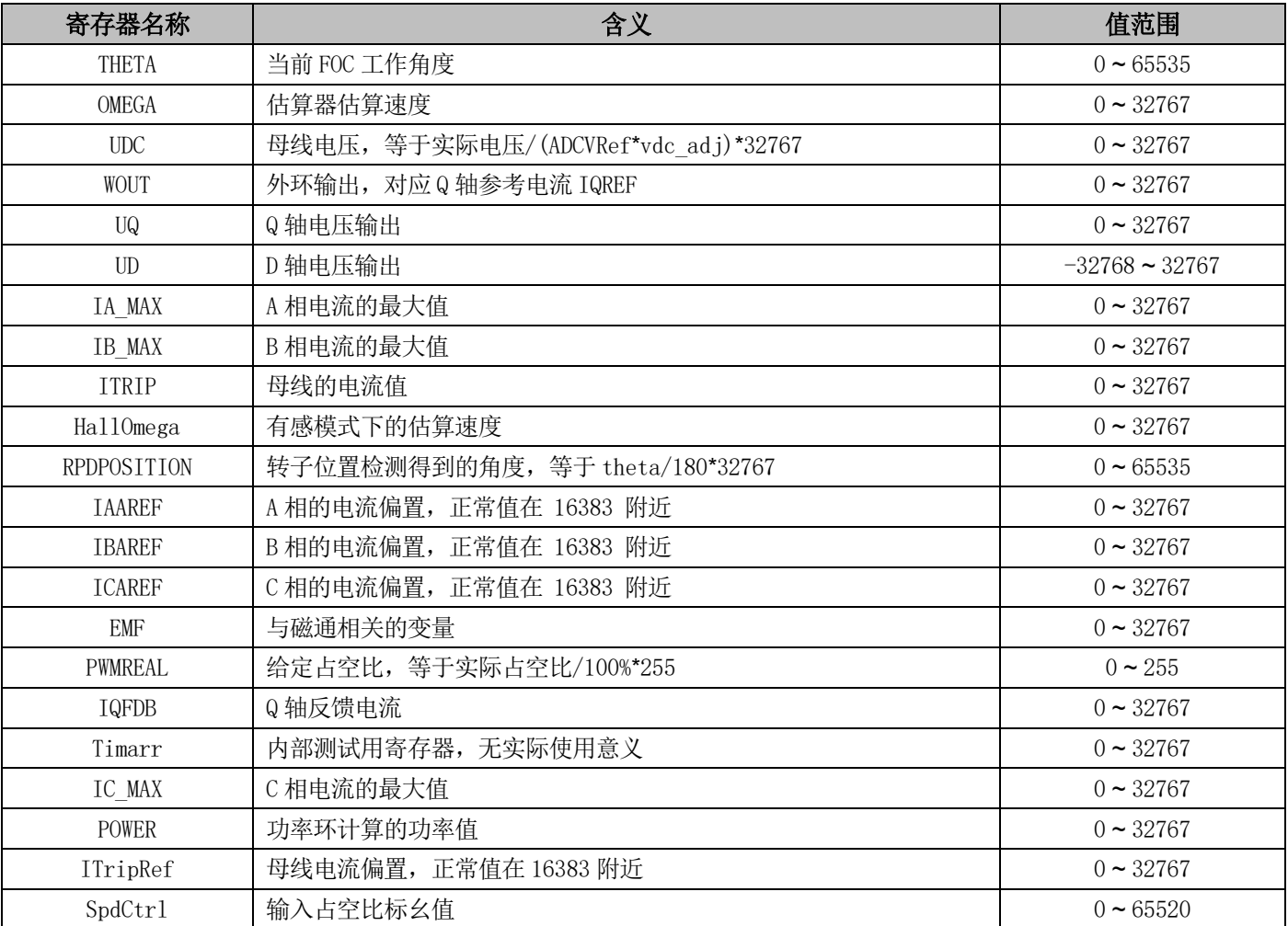

## 表 5-1 状态寄存器含义及取值范围

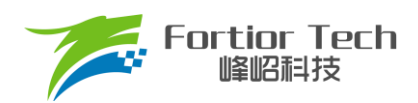

## <span id="page-40-0"></span>**6 参数保存及烧录**

## <span id="page-40-1"></span>**6.1 芯片 ID 配置**

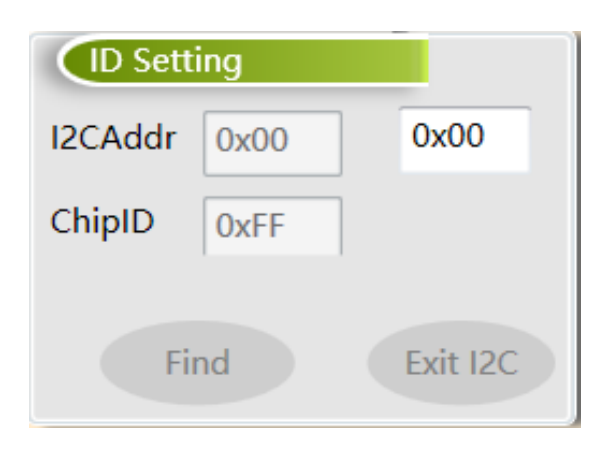

图 6-1 芯片 ID 配置

#### ■ I2CAddr

I2CAddr 指的是 PC 的地址, 其范围为 0x00 ~ 0x7F, 默认为 0x00。

■ ChipID

ChipID 用于用户针对不同项目, 配置芯片型号标识, 其范围为 0x00 ~ 0xFF, 默认为 0x00。

## <span id="page-40-2"></span>**6.2 参数配置及保存**

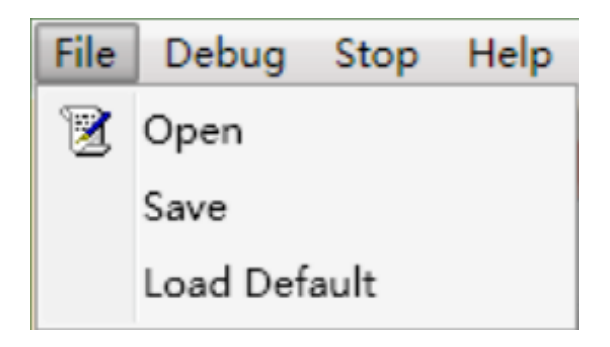

图 6-2 参数配置及保存

配置参数可通过 Save 保存,通过 Open 导入,文件路径可选择。Load Default 为默认参数导入。

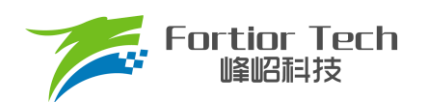

## <span id="page-41-0"></span>**6.3 烧录及校验**

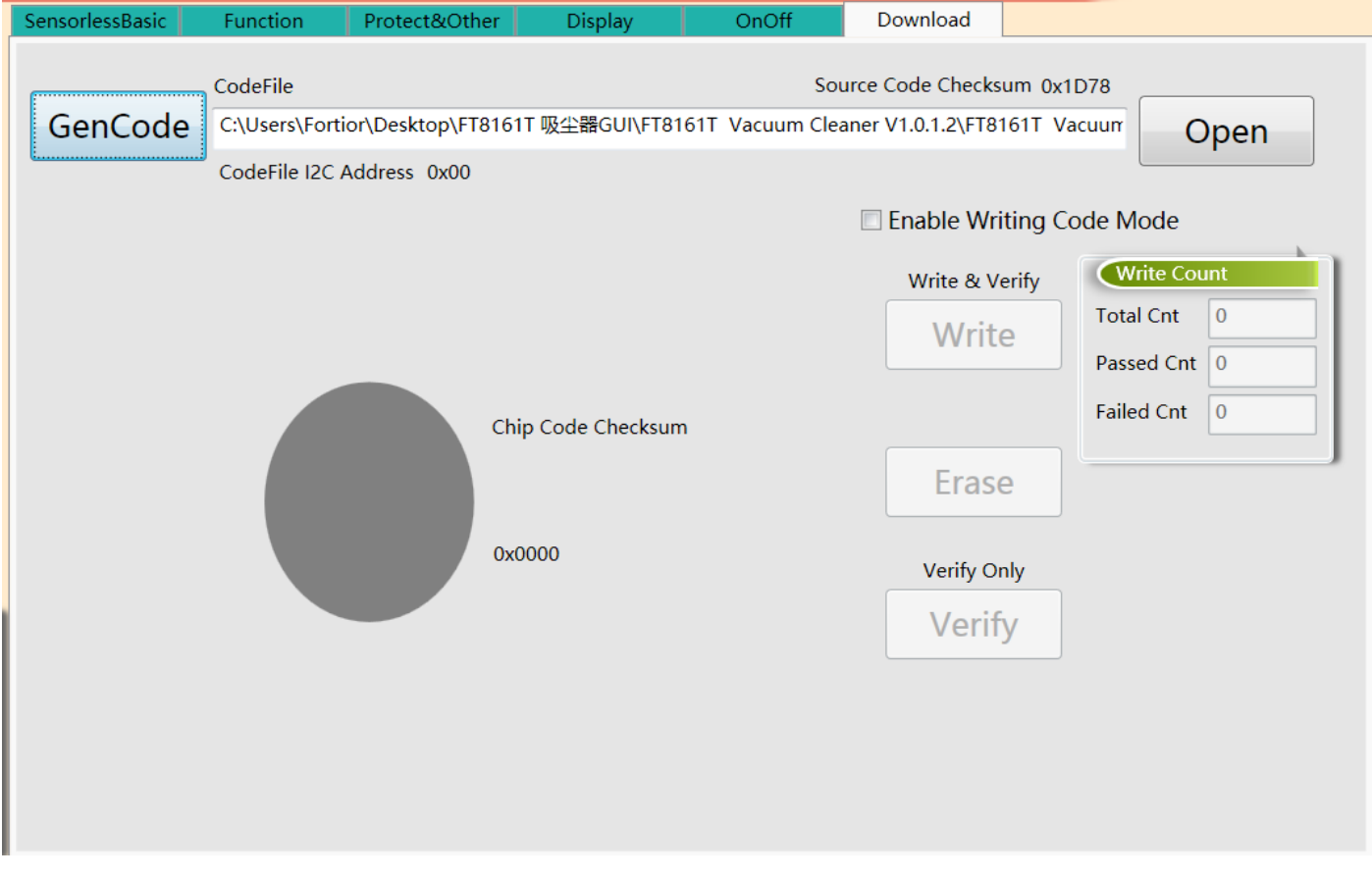

图 6-3 烧录及校验界面

参数调试完成后通过 GenCode 生成 Bin 文档,同时产生 CRC 校验码,并保存在软件默认路径下,方便下次直接 导入进行调试、烧录和校验。

选中 Enable Writing Code Mode, 点击 Write 进行烧录并校验, 点击 Verify 校验当前 IC 的 CRC 校验码。支持烧 录次数记录(包括烧录总次数、成功次数和失败次数)。同时也可以单独校验芯片。

注: 烧录前确认调速模式是否正确配置、需注意 PC 地址是否匹配、PCBA 烧录校验时建议将电机停止。

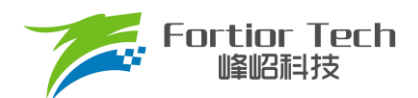

## <span id="page-42-0"></span>**7 方案调试难点&解决办法**

#### <span id="page-42-1"></span>**7.1 高速顺风出现启动失败的情况**

高速顺风启动失败分为几种情况:

- 1. 触发欠压保护,导致延时6s才启动;
- 2. 触发过流保护,导致延时6s才启动;
- 3. 顺风启动参数没有调好,导致启动冲击电流触发过流延时启动。

第一种情况: 我们可以测试电源电压波形, FT8161T的硬件欠压电压为7V, 如果为2、3节电池的随手吸应用, 需 要关闭硬件欠压,软件欠压也需要关闭。

第二种情况: 此DEMO的低功耗模式在吸尘器的板子上,可以通过调节MOS的分压电阻R35, R37的分压值, 如下 图,确保电源电压大于等于5V时,VCC才能通电,防止电压没有掉到3V以下立即上电,IC无法复位,此时基准不准 确,导致过流误触发的情况。

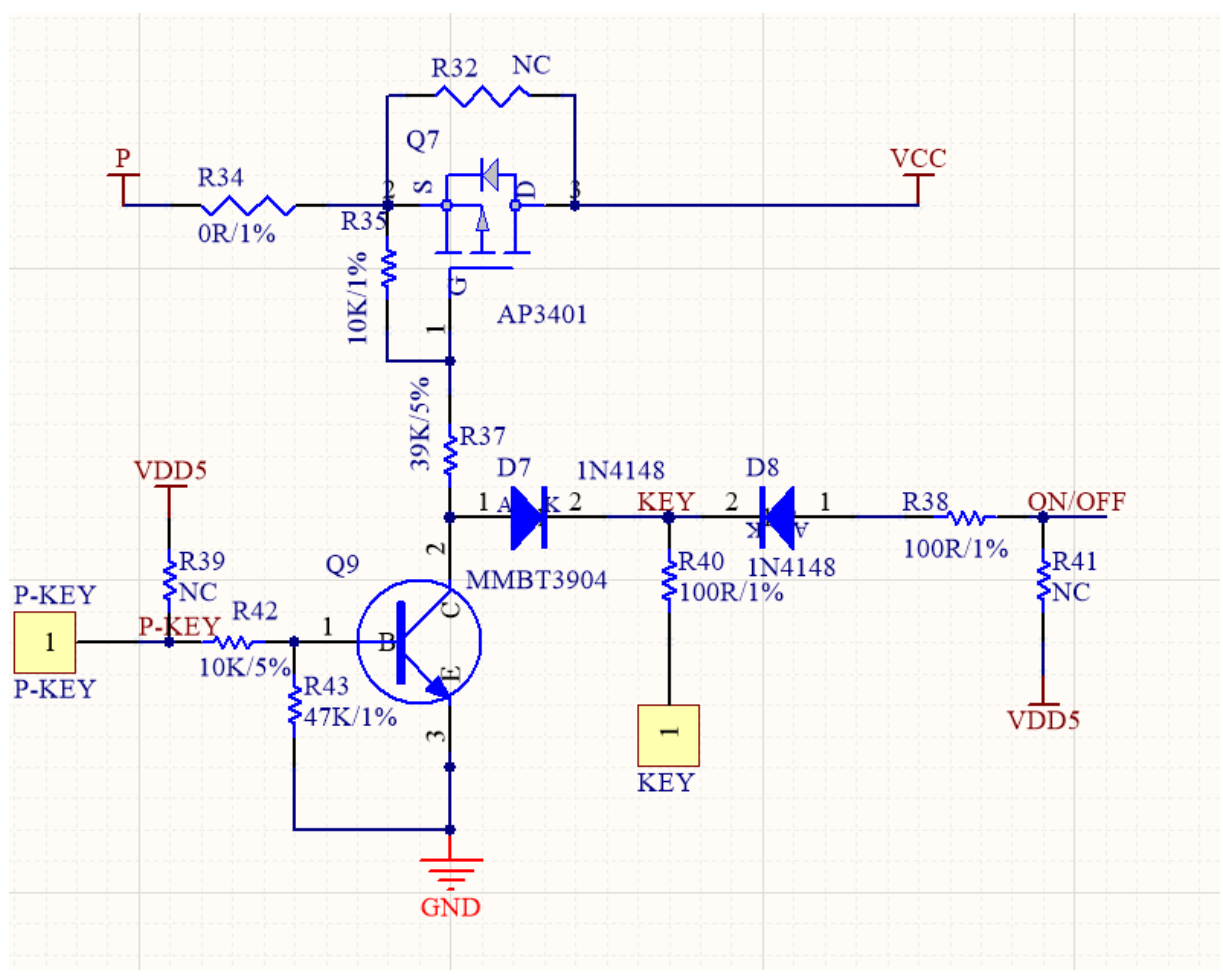

图 7-1 低功耗按键检测电路

<span id="page-43-0"></span>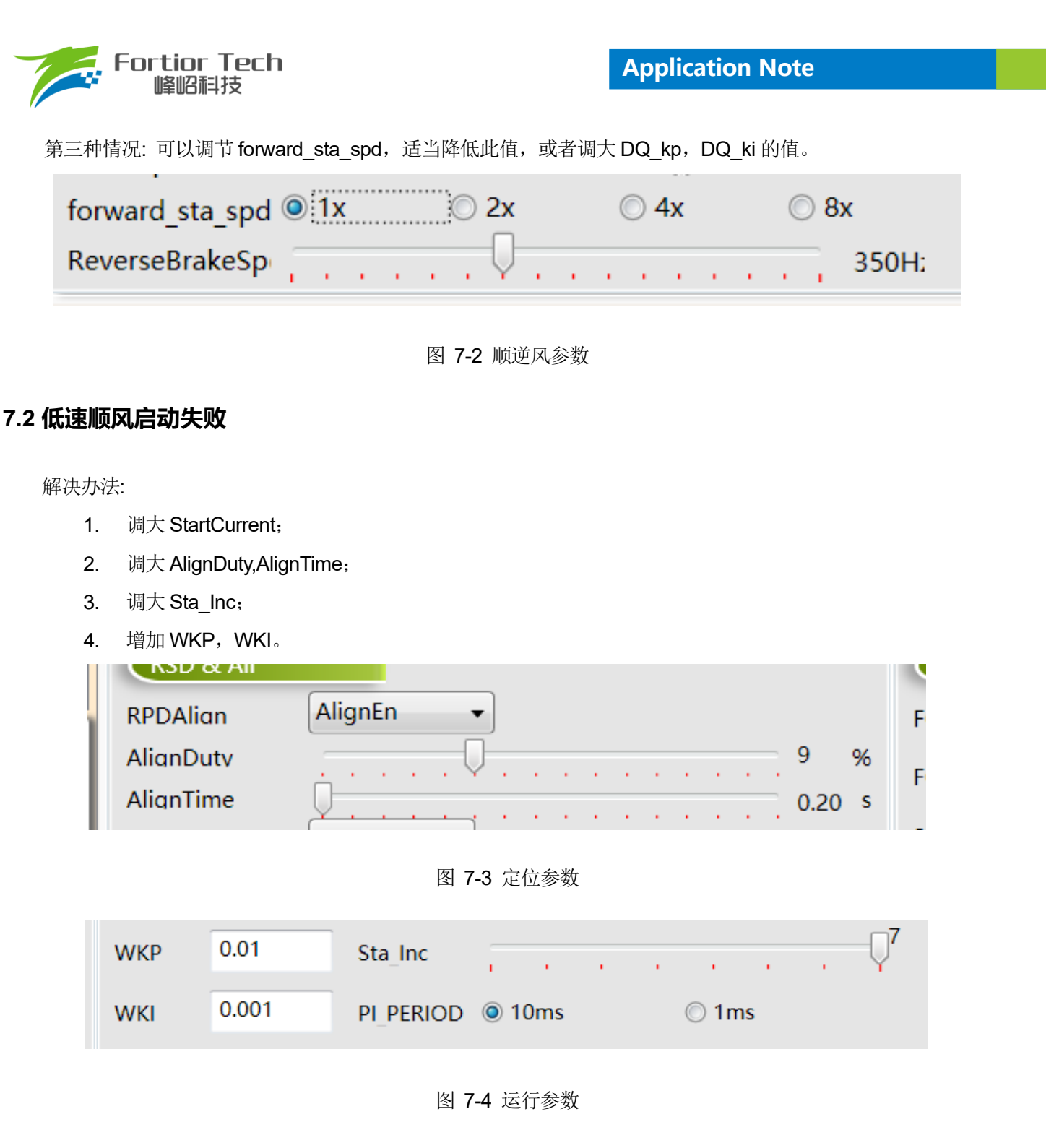

## <span id="page-43-1"></span>**7.2 单电阻大功率的情况下无法运行**

解决办法:

- 1. 调大 TSMIN;
- 2. 减小死区时间;
- 3. 调节 SampTime。

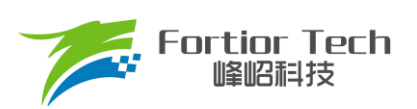

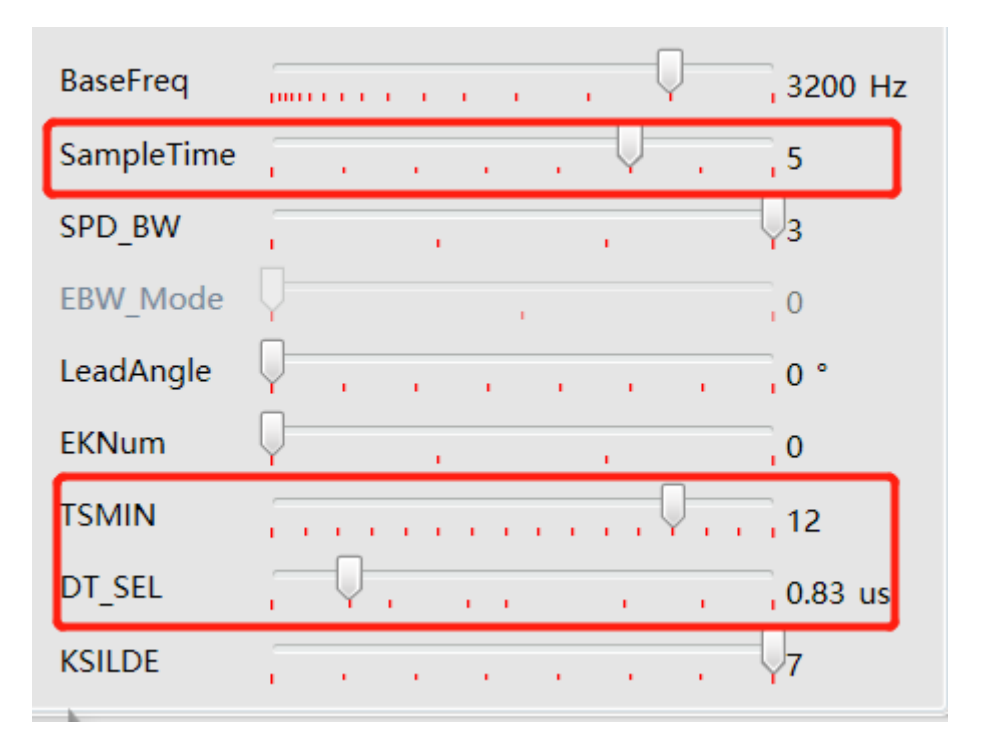

#### 图 7-5 调节的参数

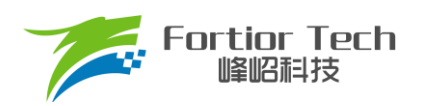

## <span id="page-45-0"></span>**8 修改记录**

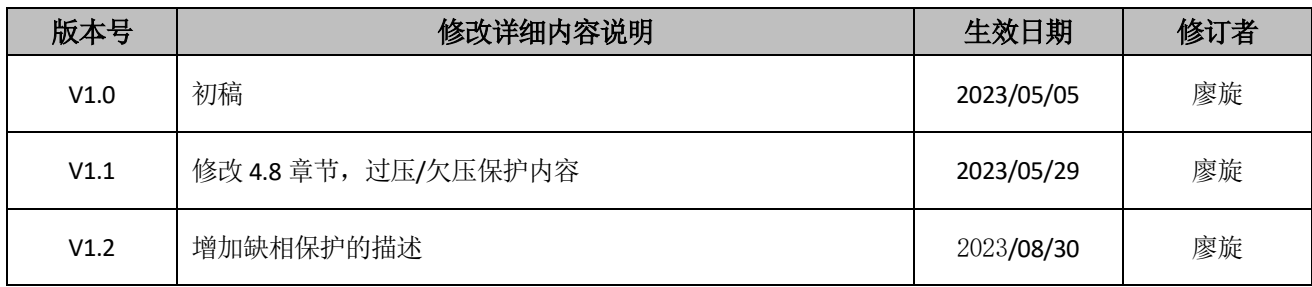

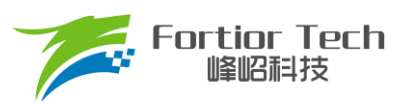

## 版权说明

版权所有©峰岹科技(深圳)股份有限公司(以下简称:峰岹科技)。

为改进设计和/或性能,峰岹科技保留对本文档所描述或包含的产品(包括电路、标准元件和/或软件)进行更改的权利。 本文档中包含的信息供峰岹科技的客户进行一般性使用。峰岹科技的客户应确保采取适当行动,以使其对峰岹科技产品 的使用不侵犯任何专利。峰岹科技尊重第三方的有效专利权,不侵犯或协助他人侵犯该等权利。

本文档版权归峰岹科技所有,未经峰岹科技明确书面许可,任何单位及个人不得以任何形式或方式(如电子、机械、磁 性、光学、化学、手工操作或其他任何方式),对本文档任何内容进行复制、传播、抄录、存储于检索系统或翻译为任 何语种,亦不得更改或删除本内容副本中的任何版权或其他声明信息。

峰岹科技(深圳)股份有限公司 深圳市南山区科技中二路深圳软件园二期 11 栋 2 楼 203 邮编: 518057 电话:0755-26867710 传真:0755-26867715 网址: [www.fortiortech.com](http://www.fortiortech.com/)

本文件所载内容 峰岹科技(深圳)股份有限公司版权所有,保留一切权力。